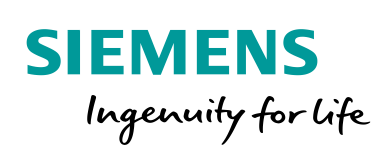

Industry Online Support

 $460$ 

**Call** 

**NEWS** 

SIMATIC/SIMOTION virtual commissioning with "Hardware in the Loop"

TIA Portal V15 / SCOUT TIA V5.2 / SIMIT V10 / NX12 MCD

**<https://support.industry.siemens.com/cs/ww/en/view/109758739>**

Siemens Industry **Online Support** 

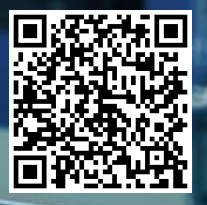

# <span id="page-1-0"></span>**Legal information**

#### **Using the application examples**

The application examples illustrate the solution of automation tasks with the interaction of several components in the form of text, graphics and/or software blocks. The application examples are a cost-free service provided by Siemens AG and/or a subsidiary company of Siemens AG ("Siemens"). They are not binding and do not claim to be complete or functional with regard to configuration or equipment. The application examples do not represent customer-specific solutions, but rather, only provide help for typical tasks. You are responsible for the proper and safe operation of products in compliance with the applicable regulations. You must check the function of the associated application example and adapt it specifically to your system. Siemens grants you the non-exclusive, non-sublicensable and non-transferable right of use of the application examples by professionally trained personnel. Any change to the application examples is made purely at your own risk. Transfer to third parties or duplication of the application examples or extracts thereof is permitted only in combination with your own products. The application examples do not necessarily undergo the usual tests and quality checks of a paid product, may contain functional and performance defects and may be subject to errors. You are responsible for ensuring that the application examples are used in such a way that any defective functions do not lead to property damage or injury to persons.

#### **Disclaimer of liability**

Siemens excludes its liability, irrespective of the legal ground, in particular for the usability, availability, completeness and freedom from defects of the application examples, as well as associated notes, configuration data and performance data and any damage caused by these. This shall not apply in cases of mandatory liability, for example under the German Product Liability Act, or in cases of intent, gross negligence or culpable death, injury or health impairment, non-compliance with a guarantee, fraudulent non-disclosure of a defect or culpable breach of material contractual obligations. The claims for compensation for the breach of essential contractual obligations are, however, limited to the foreseeable damage typical for the type of contract, except in the event of intent or gross negligence or death or injury or health impairment. The above provisions do not imply a change in the burden of proof to your detriment. You exempt Siemens from any third-party claims that may exist or arise in this connection, unless Siemens is compulsorily liable by law.

By using the application examples, you agree that Siemens cannot be made liable for any possible damage beyond the liability provisions described.

#### **Additional notes**

We reserve the right to make changes to these application examples at any time without prior notice. In cases of discrepancies between the suggestions in the application examples and other Siemens publications, such as catalogs, then the content of the other documentation shall have precedence.

In addition to this, the Siemens terms and conditions of use apply [\(https://support.industry.siemens.com\)](https://support.industry.siemens.com/).

#### **Security information**

Siemens provides products and solutions with Industrial Security functions that support the secure operation of plants, systems, machines and networks.

In order to protect plants, systems, machines and networks against cyber threats, it is necessary to implement – and continuously maintain – a holistic, state-of-the-art industrial security concept. Siemens products and solutions form only one element of such a concept.

The customer is responsible to prevent unauthorized access to its plants, systems, machines and networks. Systems, machines and components should be connected only to the company's network or the Internet if and to the extent necessary and with appropriate security measures (e.g.

use of firewalls and network segmentation) in place. Additionally, Siemens guidance on appropriate security measures should be taken into account. Further information on Industrial Security can be found at:

#### [https://www.siemens.com/industrialsecurity.](https://www.siemens.com/industrialsecurity)

Siemens products and solutions undergo continuous development to make them more secure. Siemens strongly recommends to apply product updates as soon as available and to always use the latest product versions. The usage of deprecated versions or versions that are no longer supported can increase the risk of exposure to cyber threats.

To stay informed about product updates, subscribe to the Siemens Industrial Security RSS Feed at[: https://www.siemens.com/industrialsecurity.](https://www.siemens.com/industrialsecurity)

# **Table of contents**

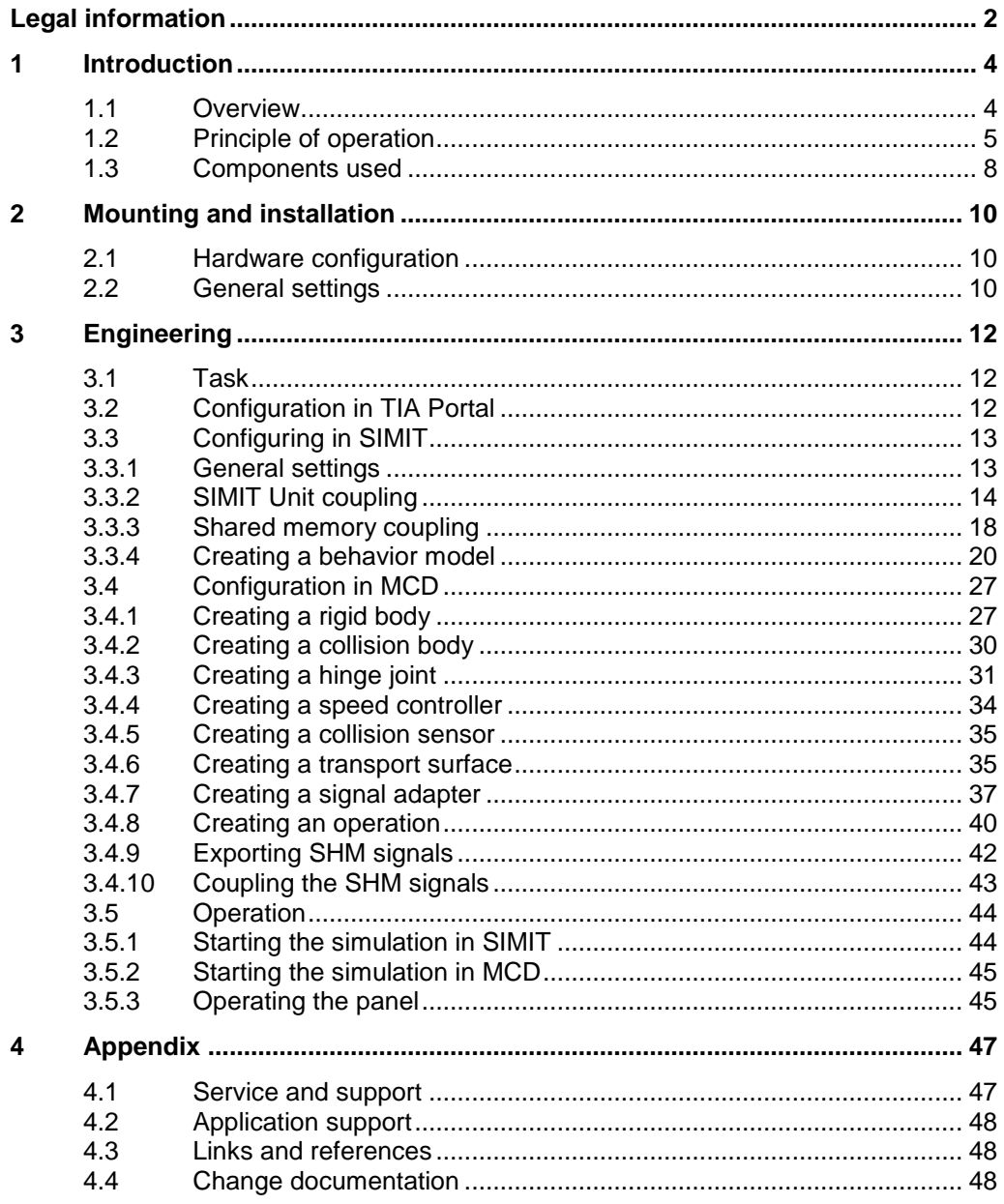

# <span id="page-3-0"></span>**1 Introduction**

# <span id="page-3-1"></span>**1.1 Overview**

To perform a virtual commissioning, an image of the real machine is needed. This image is called the digital twin of a machine.

With the help of a digital twin the interaction of the individual components in the virtual world can be simulated and optimized - without having a real prototype. To reduce the risks and effort for the real commissioning, the virtual commissioning of a machine offers an efficient alternative. This enables shorter time-to-market and greater flexibility, efficiency and quality.

STEP 7 and the Totally Integrated Automation Portal (TIA Portal) allow you to create a "Hardware in the Loop" (HiL) scenario in order to simulate and to validate your user program. For HiL, hardware components are deployed in a simulation environment. With NX Mechatronics Concept Designer (MCD), machine builders can simulate and test the mechanical components of their machine in a virtual environment. The behavior of active components, such as drives or valves, is emulated with the SIMIT simulation software. Whereby, the field devices of the real plant are emulated in the SIMIT Unit. This combination helps with the preparation and for a problem-free commissioning. Furthermore, these tools make it possible to validate the mechanical concept of the machine, and the interaction of the mechanical system, the electrical system, the software as well as the user program, at an early development phase of a plant.

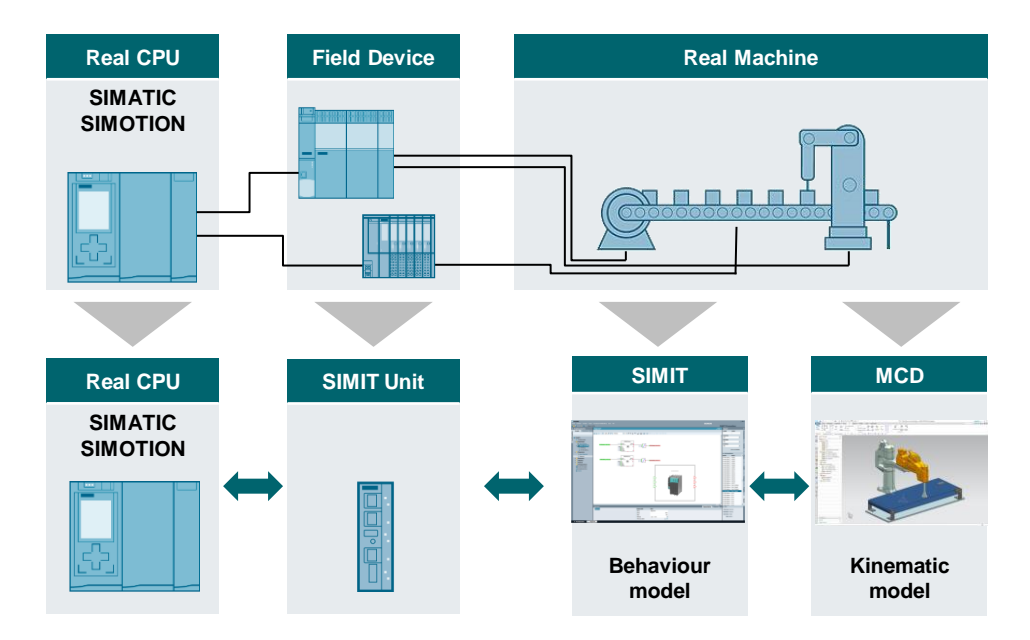

Fig. 1-1 Overview of the systems

#### **Advantages of the application example**

- Introduction to the virtual commissioning with "Hardware in the Loop".
- Illustration of the coupling and interaction of the various hardware and software components.
- Example projects for every software component that can serve as template for your own applications.

#### **Limitations**

This application example does not contain any descriptions of the following topics:

- Fundamentals of the TIA Portal configuring (for details, see [SIMATIC STEP 7 Basic/Professional V15 and SIMATIC WinCC V15\)](https://support.industry.siemens.com/cs/de/de/view/109755202)
- Fundamentals of the SCOUT TIA configuring (for details, see [SIMOTION](https://support.industry.siemens.com/cs/de/de/view/109757338)  **[SCOUT TIA Manual\)](https://support.industry.siemens.com/cs/de/de/view/109757338)**
- Fundamentals of the SIMIT coupling types (for details, see [SIMIT V10 Manual\)](https://support.industry.siemens.com/cs/de/de/view/109759317)
- Fundamentals of the CAD modelling (for details, see [NX12 documentation\)](https://docs.plm.automation.siemens.com/tdoc/nx/12.0.2/nx_help/)

To understand this application example, it is assumed that readers have adequate knowledge of these topics.

## <span id="page-4-0"></span>**1.2 Principle of operation**

#### **Overview**

The following figure shows the operating principle of the application example.

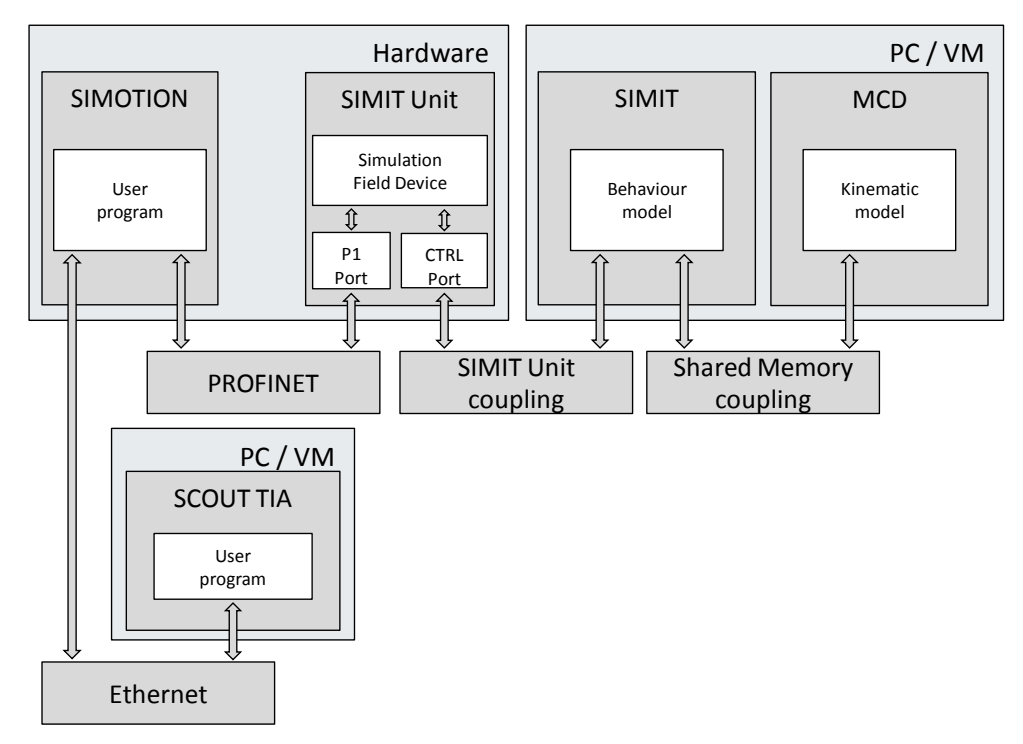

Fig. 1-2 Operating principle

#### **SCOUT TIA**

A project created in SIMOTION SCOUT TIA V5.2 controls a transport plant. For a comprehensive function test, the program is loaded into a SIMOTION. The interaction with SIMIT and MCD allows the program to be validated in the plant context. The following figure shows the transport plant with the assignments to the associated technology objects in the SCOUT project.

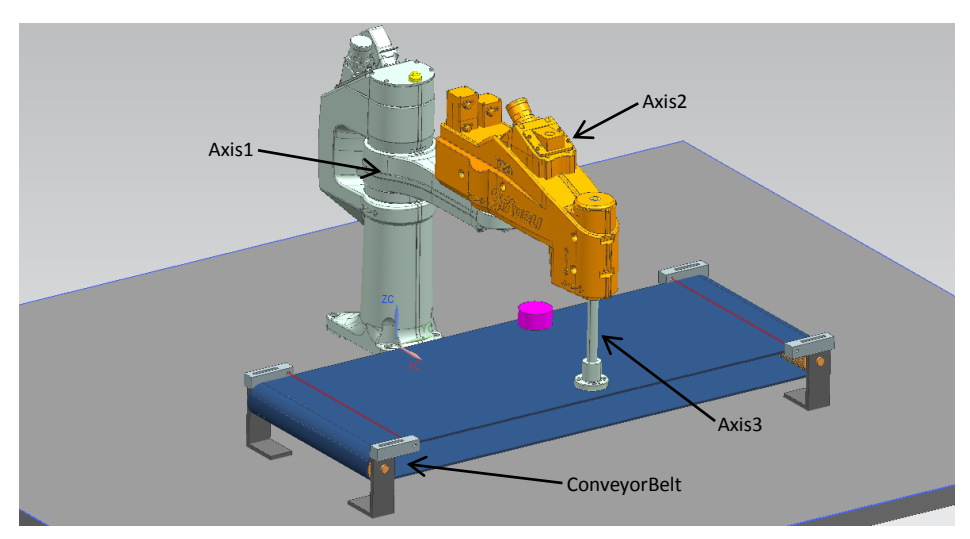

Fig. 1-3 Transport plant – Assignment of the technology objects

"Axis1", "Axis2" and "ConveyorBelt" are traversed via PROFIdrive telegrams. These axes are neither virtual nor in simulation mode. This means that these PROFIdrive telegrams are interpreted and processed during the commissioning. This requires a behavior model of the drives in SIMIT. "Axis3" shows a more simple way of the virtual commissioning. This axis in the TIA SCOUT project is switched to simulation mode (for details, see [Axis simulation in SCOUT\)](https://support.industry.siemens.com/cs/ww/de/view/109476542/74995596427). This means no behavior model of the telegrams is required and the simulated actual position of the axis is copied in a program to an output address area and so transferred to the virtual model. For this purpose, a PN-PN coupler is created in the device view. This is used to create address areas so they can be read and written in SIMIT via the SIMIT Unit. The address area of the PN-PN coupler is also used for the required digital inputs and outputs. Alternatively, a distributed peripheral module can be configured for this purpose.

If the axes are not switched to simulation, they must be interconnected with external drives via PROFINET. In this application example, all axes are interconnected with drives in the external SINAMICS S120.

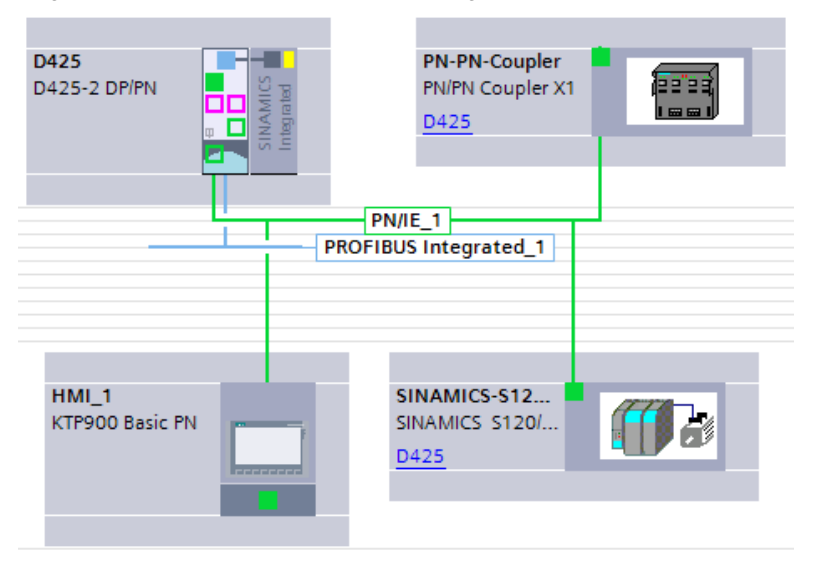

Fig. 1-4: Network view of the device configuration

The transport plant to be controlled consists of a conveyor belt and a SCARA robot. Both jogging mode and automatic mode are possible. This allows the

conveyor belt, as well as axes 1-3 of the SCARA robot, to be traversed. To allow the controller to communicate with the transport plant, the following input and output variables are defined:

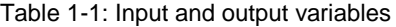

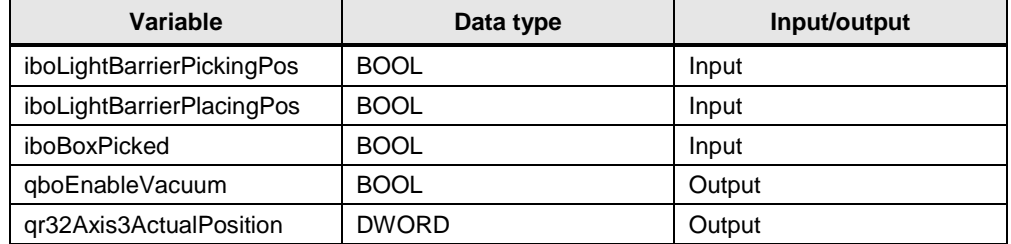

Axes not switched to simulation communicate via PROFIdrive telegrams at the following address areas:

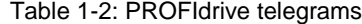

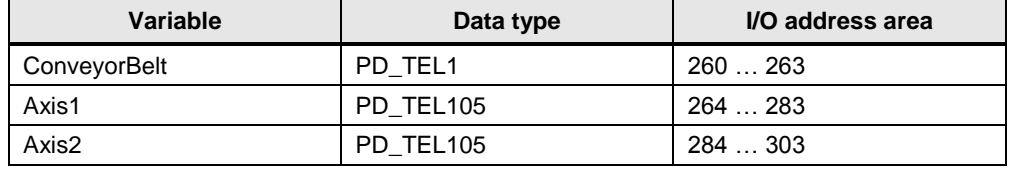

The visualization of the plant is simulated with WinCC Runtime. In WinCC Runtime, the plant can be controlled via an HMI screen. The following functions are possible:

- Jog the conveyor belt
- Jog SCARA axes 1 3
- Activate automatic mode

#### **SIMIT Unit**

In the "Hardware in the Loop" scenario, the automation program is loaded into the real automation system. Whereby, the SIMIT Unit simulates the I/O signals of the controllers and signals from field devices, e.g. actuators and sensors. The SIMIT Unit so forms the interface between the automation hardware and the behavior model in SIMIT. The connection with PROFINET allows real-time simulation.

#### **SIMIT**

In SIMIT, the behavior model of the plant and the required couplings to further software are modelled. In this application example, a drive with three axes and a simple position transfer are simulated. For the simulation of the drive, there are telegram blocks that emulate the communication as well as the state machine of a real drive. This means that the programmer does not need to make any changes in the user program. The input and output area of the telegram must be interconnected appropriately to allow this communication. If the communication must not necessarily be performed with PROFIdrive telegrams, a simple position transfer is also possible. For this purpose, the associated axis in the TIA Portal is switched to simulation.

Because the software tools calculate with different base units, the various variables are converted in SIMIT. To analyze the behavior of the plant in a safe environment, fault scenarios can be simulated in SIMIT.

#### **MCD**

Based on the existing CAD data that was either created in NX12 or made available with an import, the kinematic model of the plant is modelled in the MCD. For this purpose, rigid and collision bodies are defined, joints created and operations programmed. The parameters set in the interface to SIMIT are specified via a signal adapter. The data exchange takes place via the shared memory coupling.

# <span id="page-7-0"></span>**1.3 Components used**

**Note** In this application example, only the SIMOTION D and the SIMIT Unit are used as hardware components. All other configured devices are simulated by the SIMIT Unit.

This application example was created with the following hardware and software components:

| <b>Component</b>                        | Quantit<br>у | <b>Article number</b>                    | <b>Note</b>                                                                        |
|-----------------------------------------|--------------|------------------------------------------|------------------------------------------------------------------------------------|
| SIMATIC Field PG M5                     | 1            | 6ES7717--0                               | Alternatively, another<br>computer with<br>TIA Portal V15 SP1 can<br>also be used. |
| SIMOTION D425-2<br>DP/PN                | 1            | 6AU1 425-2AD00-0AA0                      | V <sub>5.2</sub>                                                                   |
| KTP900 Basic                            | 1            | 6AV2 123-2JB03-0AX0                      | V15.0.0.0                                                                          |
| SINAMICS S120                           | 1            | 6SL3 040-1MA01-0AA0                      | V4.8                                                                               |
| PN/PN Coupler X1                        | 1            | 6ES7 158-3AD00-0XA0                      | V01.00.00                                                                          |
| STEP 7 Professional<br>V15              | 1            | 6ES7822-105-                             |                                                                                    |
| SIMOTION SCOUT TIA<br>V5.2 SP1          | 1            | 6AU1 810-A52-10                          |                                                                                    |
| SIMIT S V <sub>10</sub>                 | 1            | 6DL8913-0AK00-0AB5                       |                                                                                    |
| <b>Mechatronics Concept</b><br>Designer | 1            | NX11113,<br>NON PRODUCTIVE-<br>Promotion |                                                                                    |

Table 1-3 Hardware and software components

This application example comprises the following components:

Table 1-4 Components

| <b>Component</b> | File name                          | <b>Note</b>                                    |
|------------------|------------------------------------|------------------------------------------------|
| Documentation    | 109758739 Documentation HiL en.pdf | $\overline{\phantom{0}}$                       |
| STEP 7 project   | 109758739_HiL_STEP 7.zip           | TIA Portal project (incl.<br><b>SCOUT TIA)</b> |
| SIMIT project    | 109758739_HiL_SIMIT.zip            |                                                |
| MCD project      | 109758739_HiL_MCD.zip              |                                                |

# <span id="page-9-0"></span>**2 Mounting and installation**

## <span id="page-9-1"></span>**2.1 Hardware configuration**

The project example described in this application example is based on the network shown in the following figure. It is possible to execute the various programs on different computers or virtual machines (VM). The SIMIT and MCD programs, however, must be executed on the same computer or in the same VM. SIMIT Unit and SIMOTION are connected via the P1 port of the SIMIT Unit. The SIMIT computer and the SIMIT Unit are connected via the CTRL port.

#### Fig. 2-1 Hardware configuration

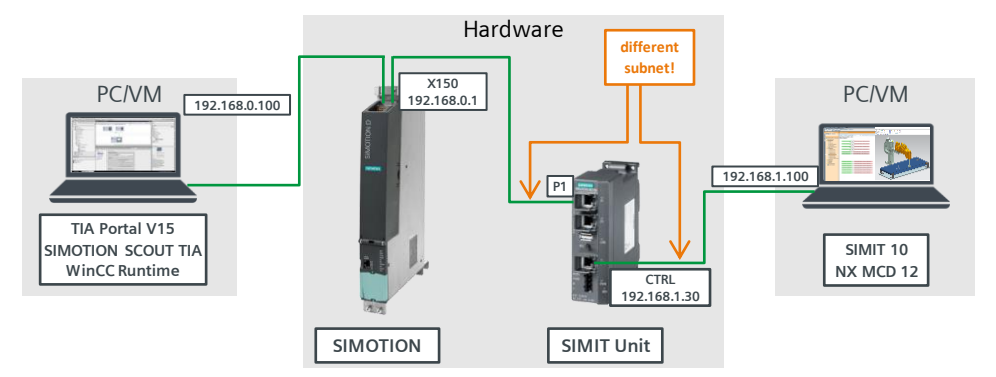

## <span id="page-9-2"></span>**2.2 General settings**

The SIMIT simulation system requires the hardware information about the devices to be emulated in order to configure the SIMIT Unit. This information is generated when compiling the hardware configuration in the TIA Portal in the form of system data blocks (SDB) or OMS files – and these are temporarily saved to the directory of the TIA Portal computer. SDB files are created for TIA Portal projects with a SIMOTION controller or an S7-300/S7-400 controller. OMS files are created for an S7-1500 controller.

In order that this data is permanently available, the Registry entries of the configuring computer must be adapted. If the TIA Portal and SIMIT are not located on the same computer, the SDB or OMS files must be transferred from the TIA Portal computer to the SIMIT computer.

The associated required work steps are explained in the following table. These steps are prerequisite for creating a new SIMIT project with a "Hardware in the Loop" solution.

<span id="page-10-0"></span>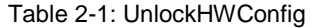

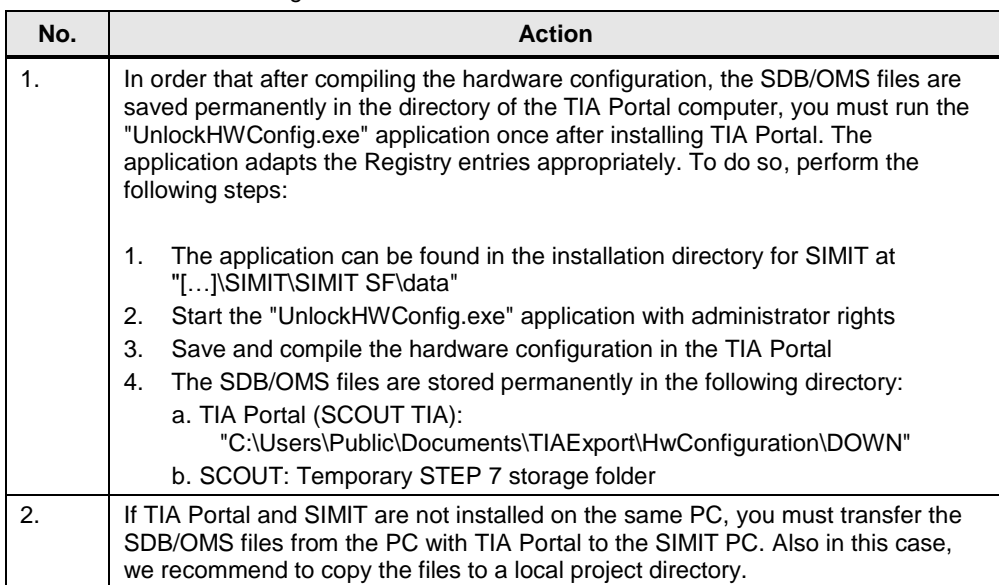

# <span id="page-11-0"></span>**3 Engineering**

# <span id="page-11-1"></span>**3.1 Task**

In this application example, a jogging and an automatic mode should be implemented for a transport plant. To do this, a new SIMIT project should be created in which you create the required couplings and behavior model. The CAD data has already been prepared and can be found at

#### **"[…]\109758739\_HiL\_MCD\HiL\_Template\!MAIN\_ASM\_HiL\_Template.prt"**

 In MCD, you must first kinematize the specified CAD model. The signals required for the coupling must also be created. Because this application example focuses on SIMIT and MCD, a fully programmed STEP 7 project is provided. This project can be found at

#### **"[…]\109758739\_HiL\_STEP 7\HiL\_Solution\HiL\_Solution.ap15"**

We provide help for the configuring so you can master the required tasks. It also serves as a sample solution for each software tool for both stages. These projects are always in subfolder

#### **"[…]\HiL\_Solution"**

You can also orient yourselves on these sample solutions.

## <span id="page-11-2"></span>**3.2 Configuration in TIA Portal**

The supplied SIMOTION SCOUT TIA project does not require any further configuration. If you want to create your own project, you must observe the following points:

- For real, non-simulated axes, it can be necessary to set the gain of the axis position controller to a lower value. The reason is the asynchronous communication between MCD – SIMIT – SIMOTION. This can cause a falsified controller behavior.
- For simulated or virtual axes, the actual position calculated in the SIMOTION is copied to an output double-word. To do this, the associated parameter of the axis must be converted from LREAL to DWORD.

# <span id="page-12-0"></span>**3.3 Configuring in SIMIT**

## <span id="page-12-1"></span>**3.3.1 General settings**

Table 3-1: General SIMIT settings

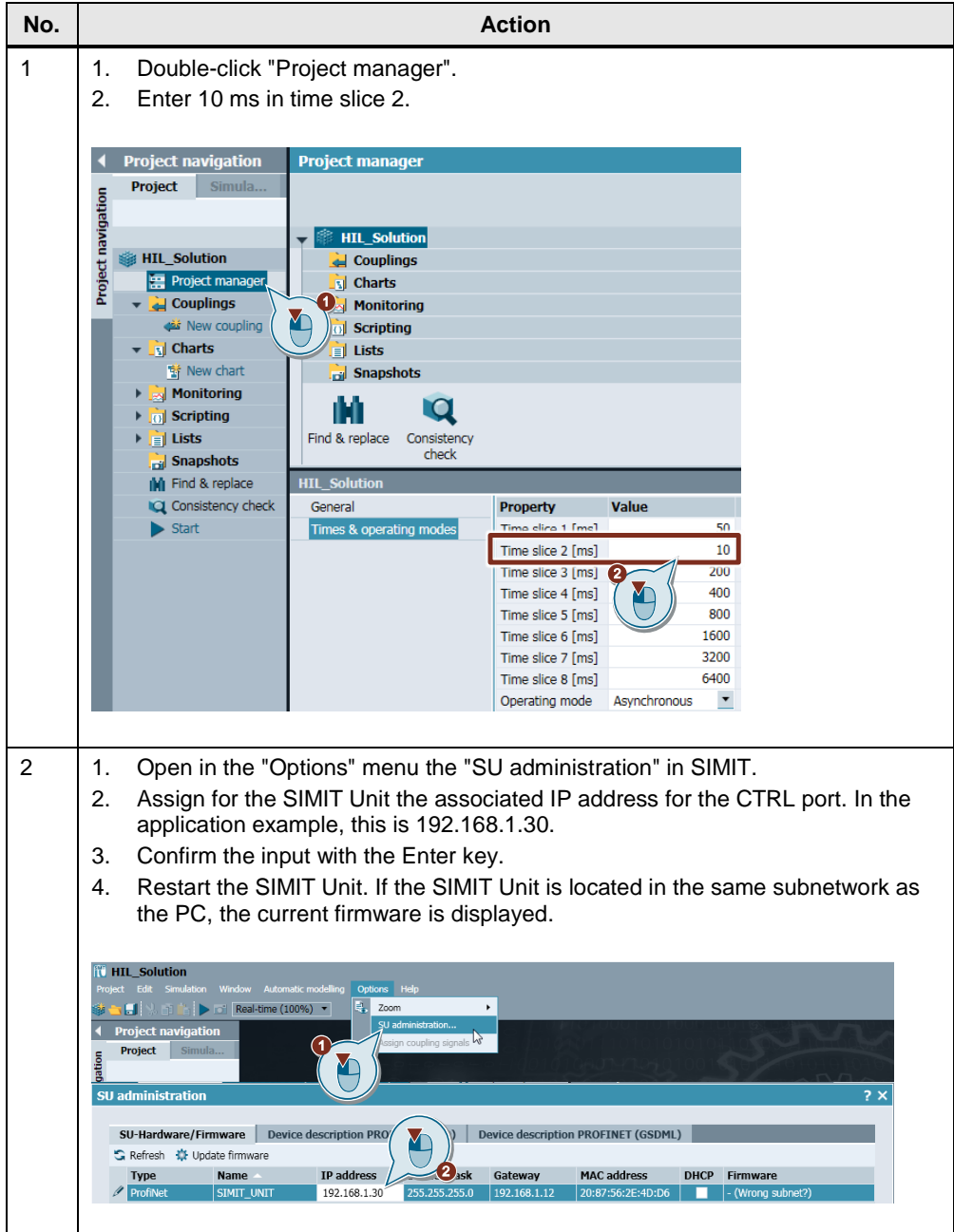

- **Note** If the SIMIT Unit is not displayed in the SU management or "Incorrect subnet?" is still displayed after execution of the previous steps, the following steps can rectify this situation:
	- Ensure that the SIMIT PC is connected with the CTRL port of the SIMIT Unit.
	- Check the network settings of your network adapter.
	- Check the firmware of the SIMIT Unit.
	- If several network cards are active in Windows, deactivate all network connections in the System settings, except that with which you are connected on the CTRL port of the SIMIT Unit. Once you have successfully established the connection, the connections can be reactivated.

### <span id="page-13-0"></span>**3.3.2 SIMIT Unit coupling**

Table 3-2: SIMIT Unit coupling

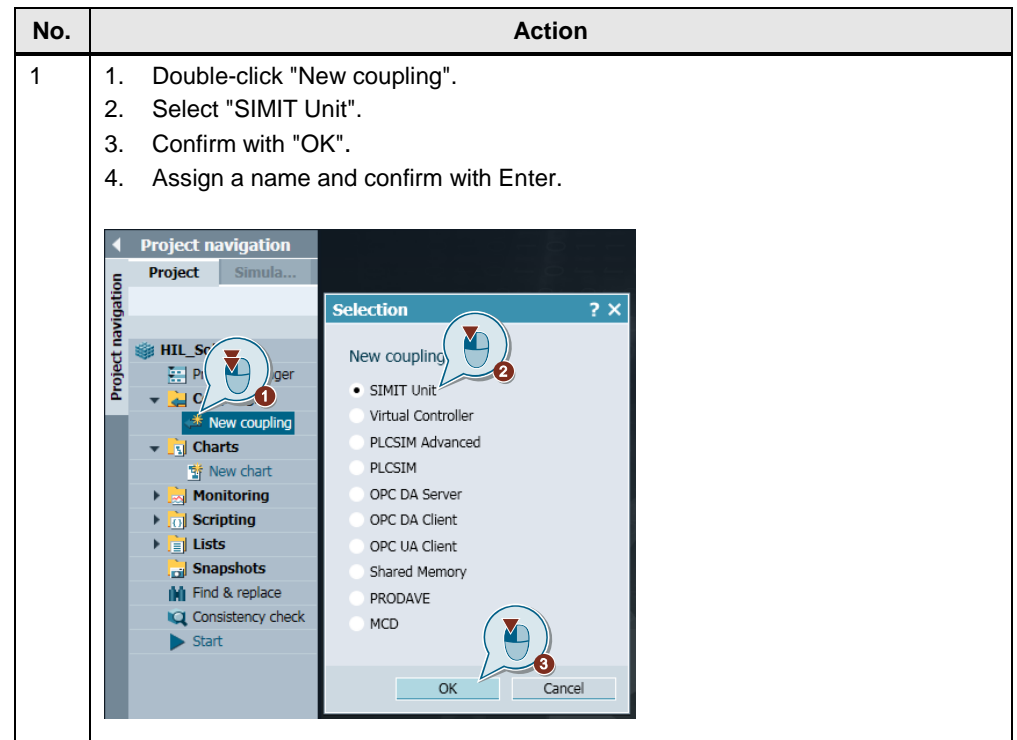

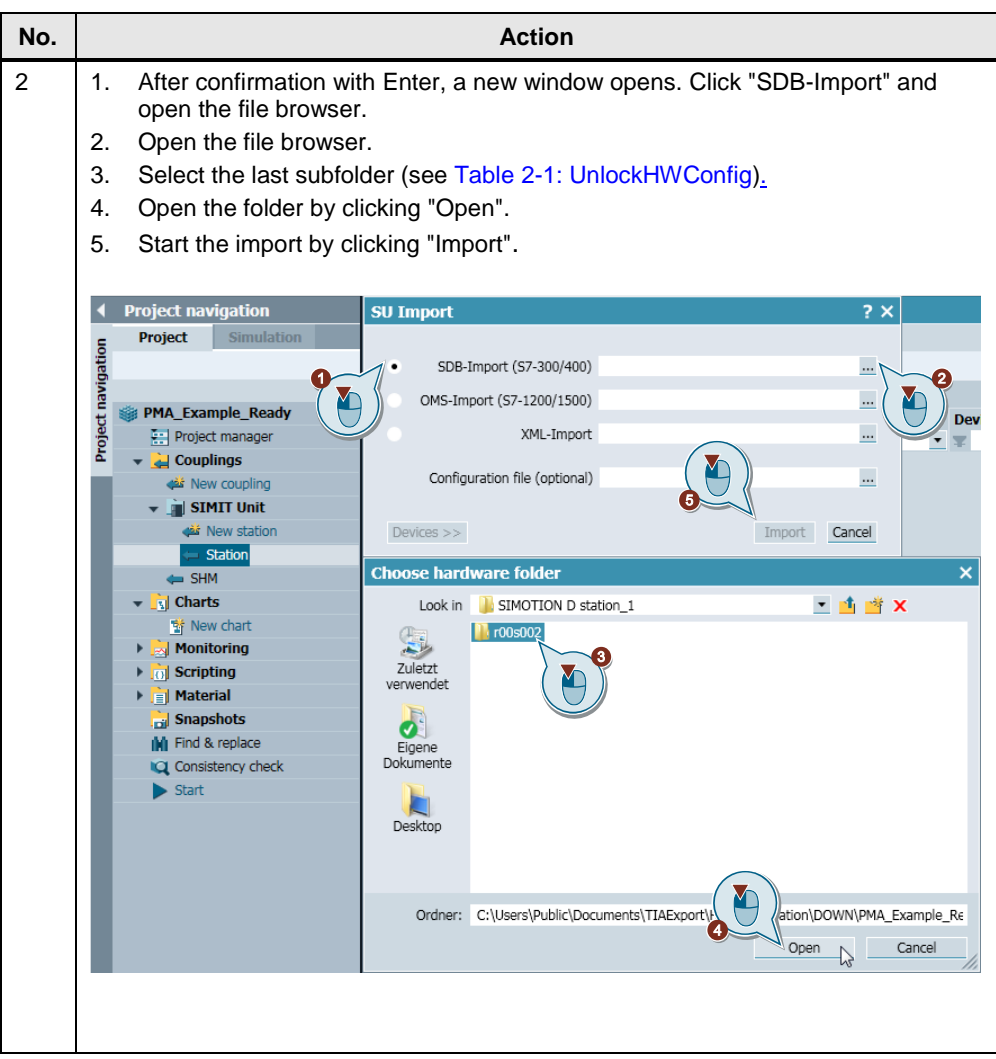

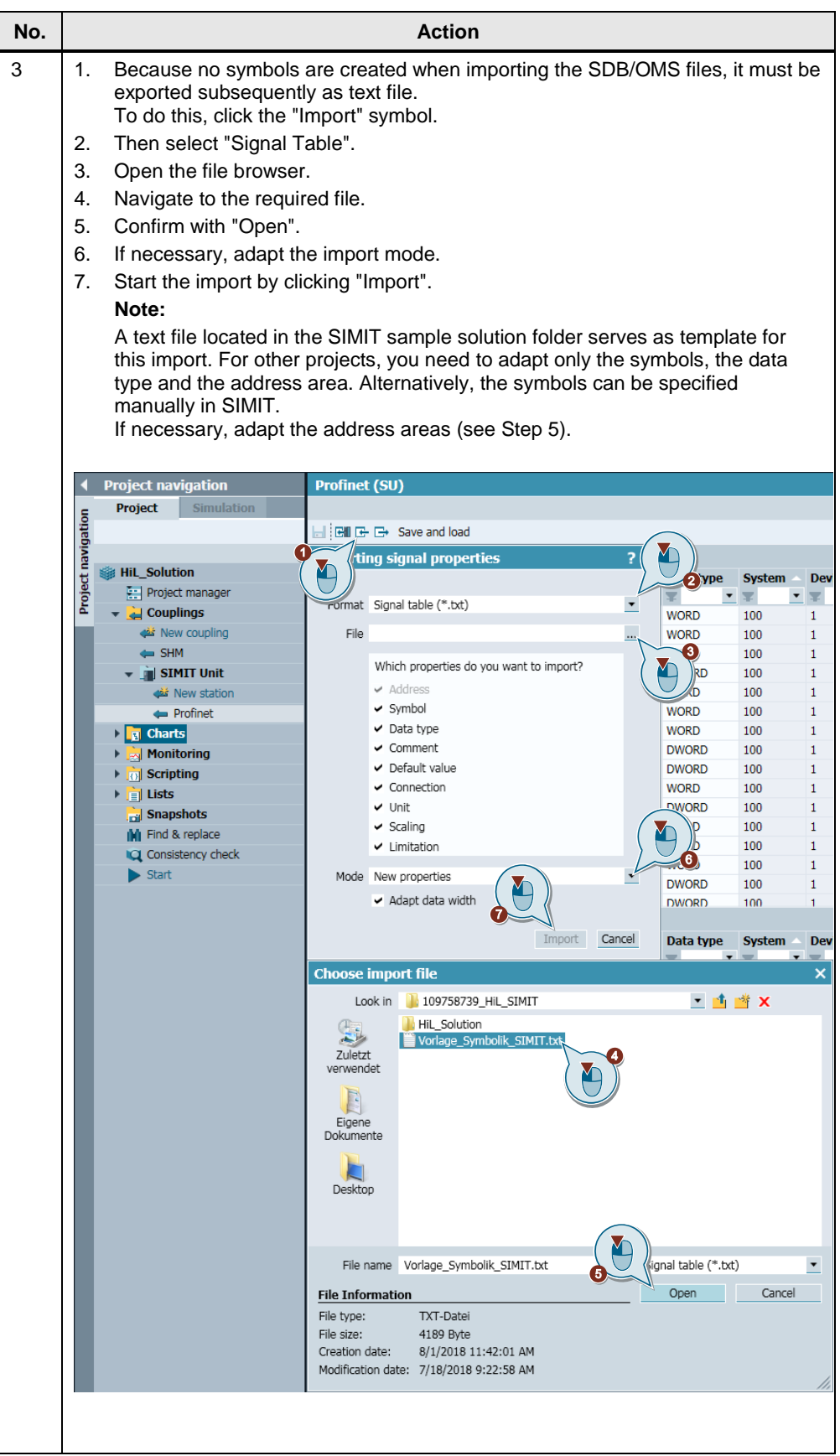

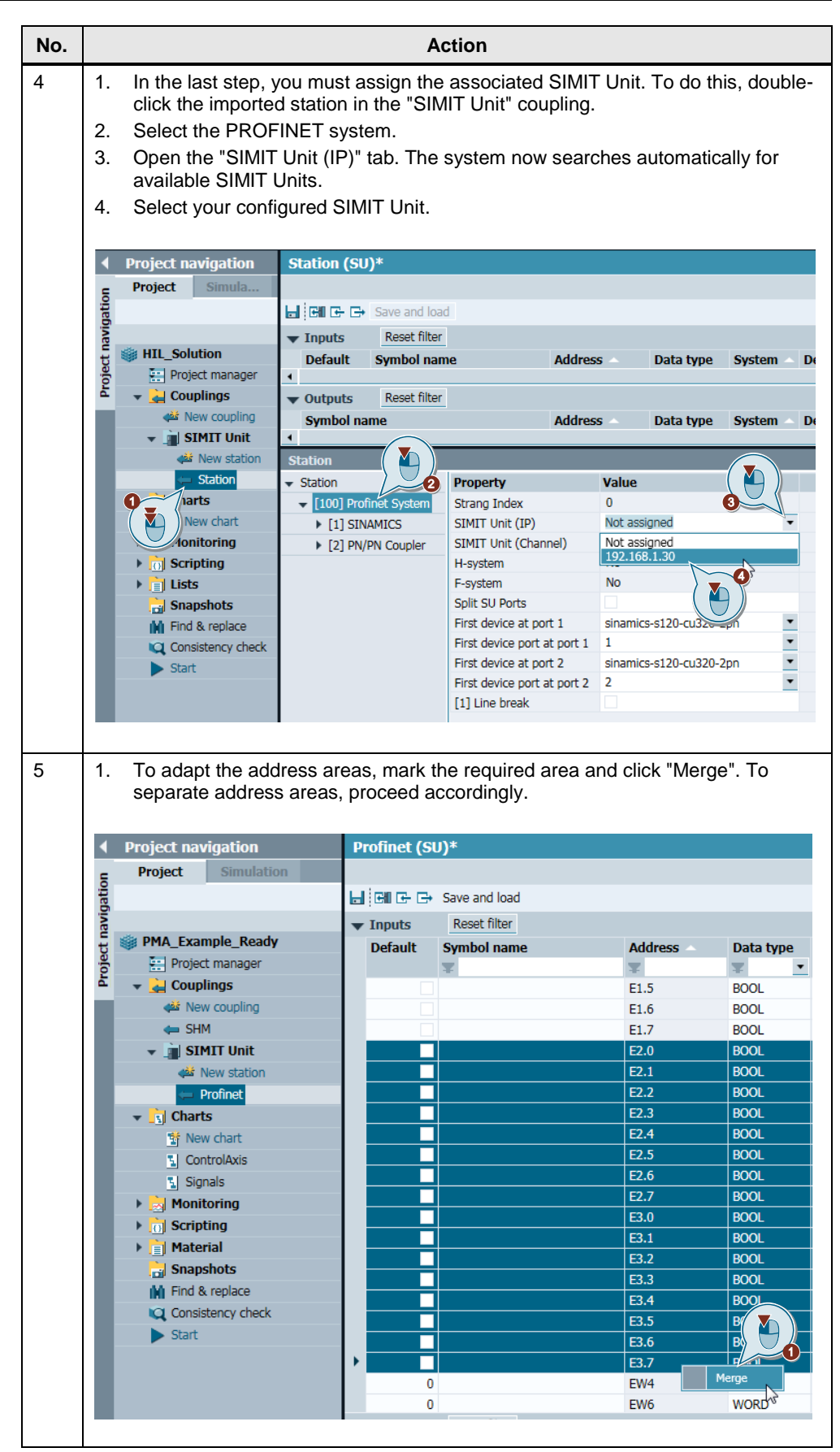

### <span id="page-17-0"></span>**3.3.3 Shared memory coupling**

Table 3-3: Shared memory coupling

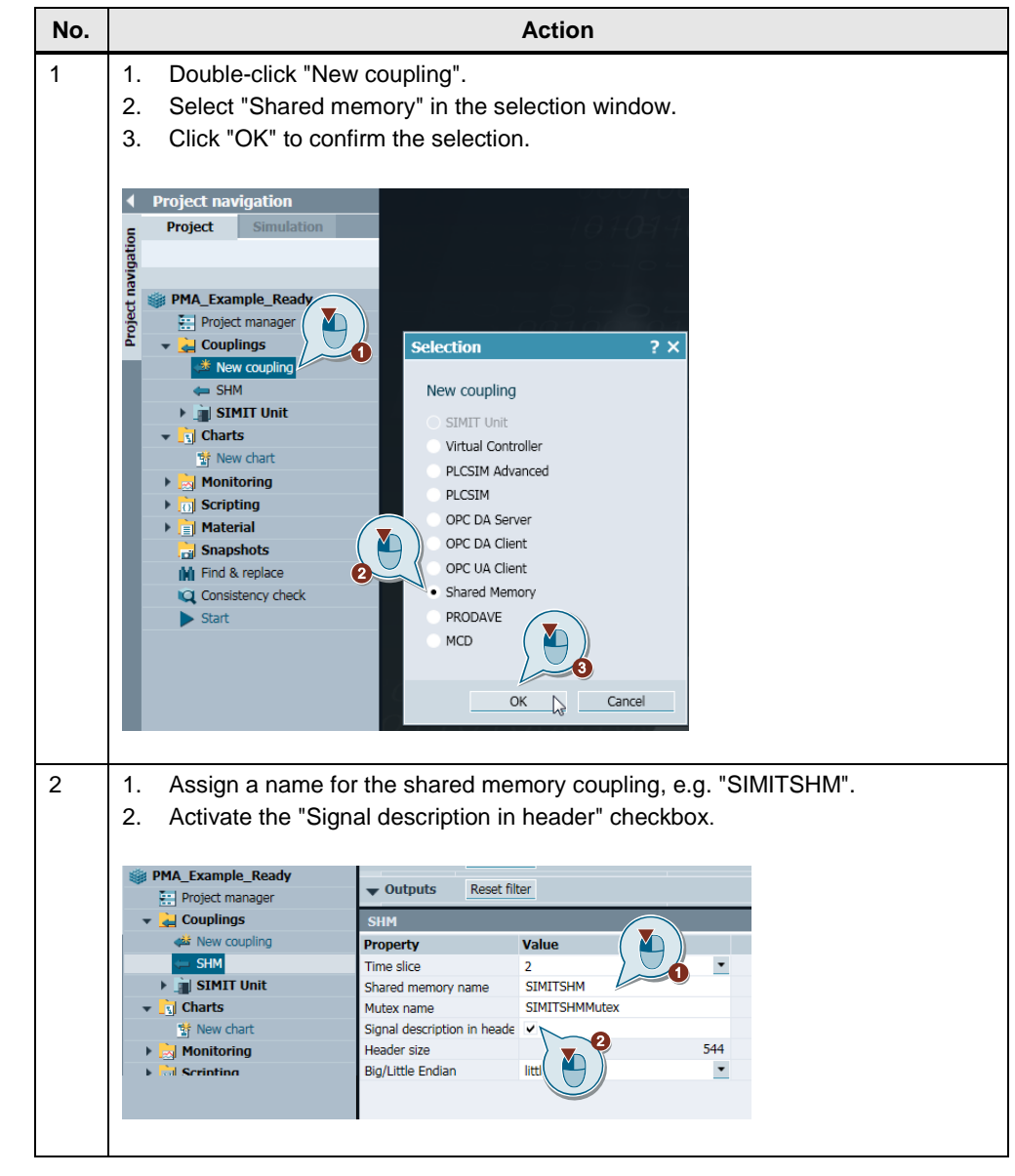

To import the variables that communicate with MCD via the SHM coupling, a text list is selected. This must be exported from MCD previously (see Section [3.4.9\)](#page-41-0). Table 3-4: Importing variables

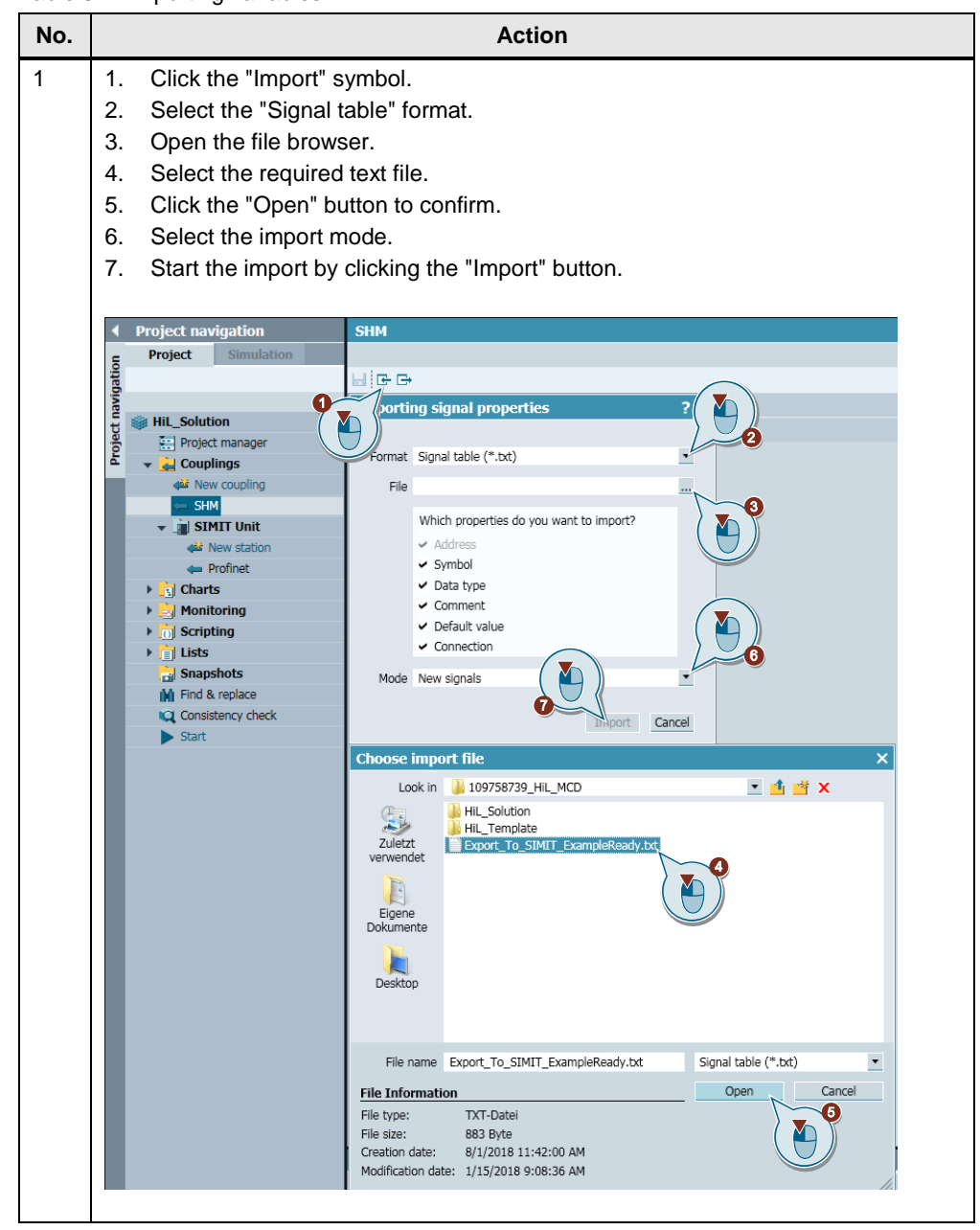

#### <span id="page-19-0"></span>**3.3.4 Creating a behavior model**

In SIMIT, behavior models are programmed graphically in "Charts". A chart with predefined or self-defined components and controls is created in the chart editor.

The components for various logical and arithmetic functions, for drives, sensors, connections and communication are located on the "Components" task card at "Basic components".

"User components" contains "Global components" that were stored at "C:\ProgramData\Siemens\Automation\SIMIT\8.0\FULL\components". Furthermore you can add any library directory.

"Project components" contains the self-defined components that were stored previously in the project folder at "[…]\pcomp".

The associated objects for entering and displaying values are located on the "Controls" task card. "Display" contains objects for the dynamic display of values from a running simulation. The "Input" area contains objects for specifying values in a running simulation.

**Note** Self-defined components are developed with the SIMIT component type editor (CTE) and included via the project library or via user components.

## **Behavior model for axis 3**

The technology object for axis 3 is operated with active simulation and the simulated actual position is copied to a double-word in the output address area of the controller. This double-word must now be converted in SIMIT to a REAL value and sent to MCD via the SHM coupling. To do this, proceed as follows:

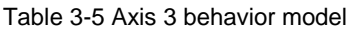

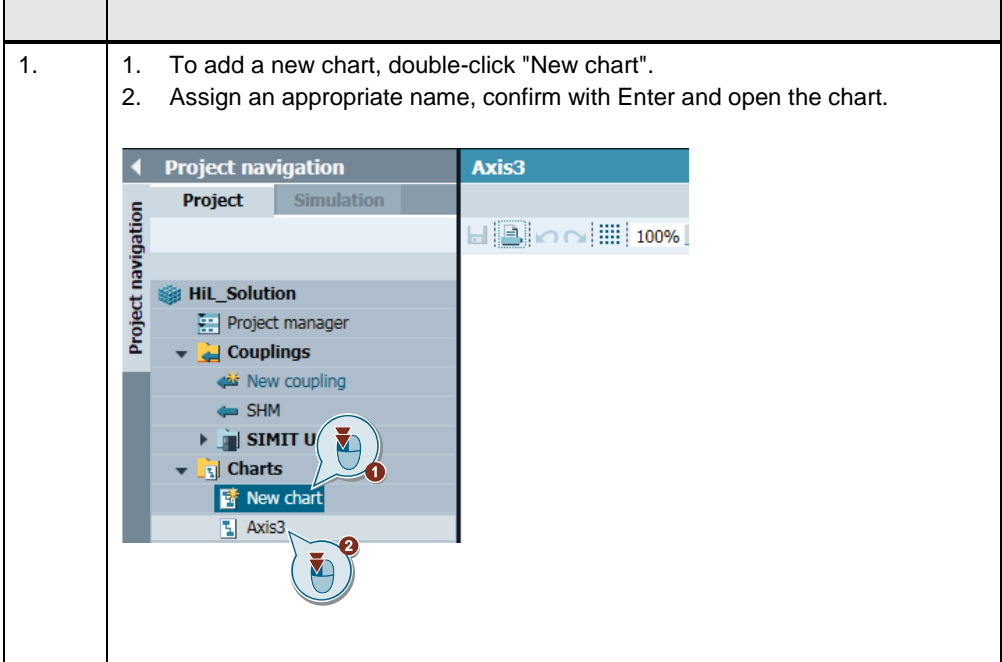

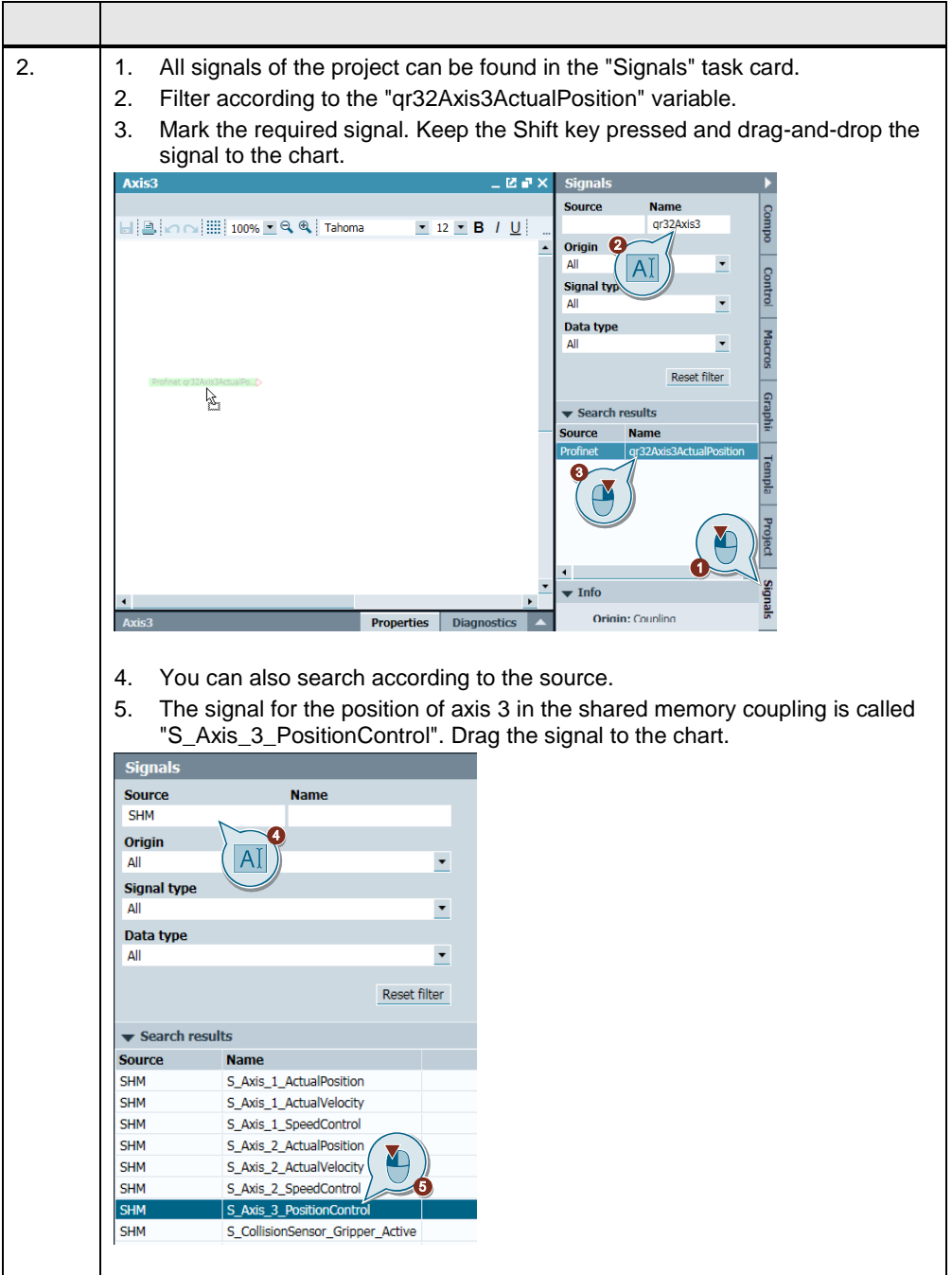

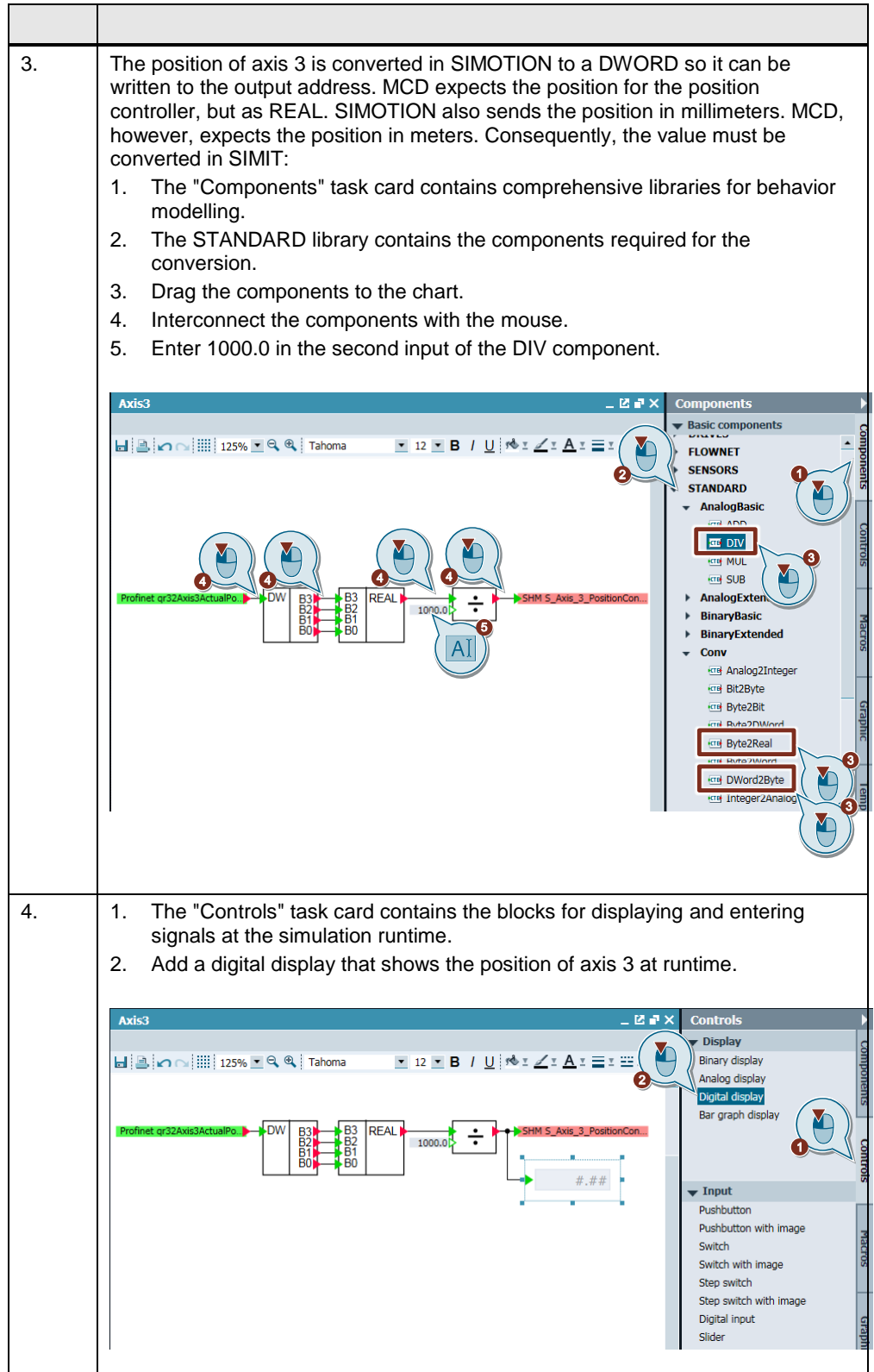

#### **Behavior model for axes 1 and 2**

The technology objects for axes 1 and 2 are not operated in simulation. The technology objects so communicate with the associated PROFIdrive telegrams via PROFINET addresses. This requires that a behavior model of the PROFIdrive drives is created in SIMIT. You can build the behavior model of various PROFIdrive drives from the components of the DRIVES/PROFIdrive library. In this example, PROFIdrive telegram 105 is used for axes 1 and 2. An overview of the telegrams that can be simulated is contained in the SIMIT V10 manual.

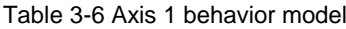

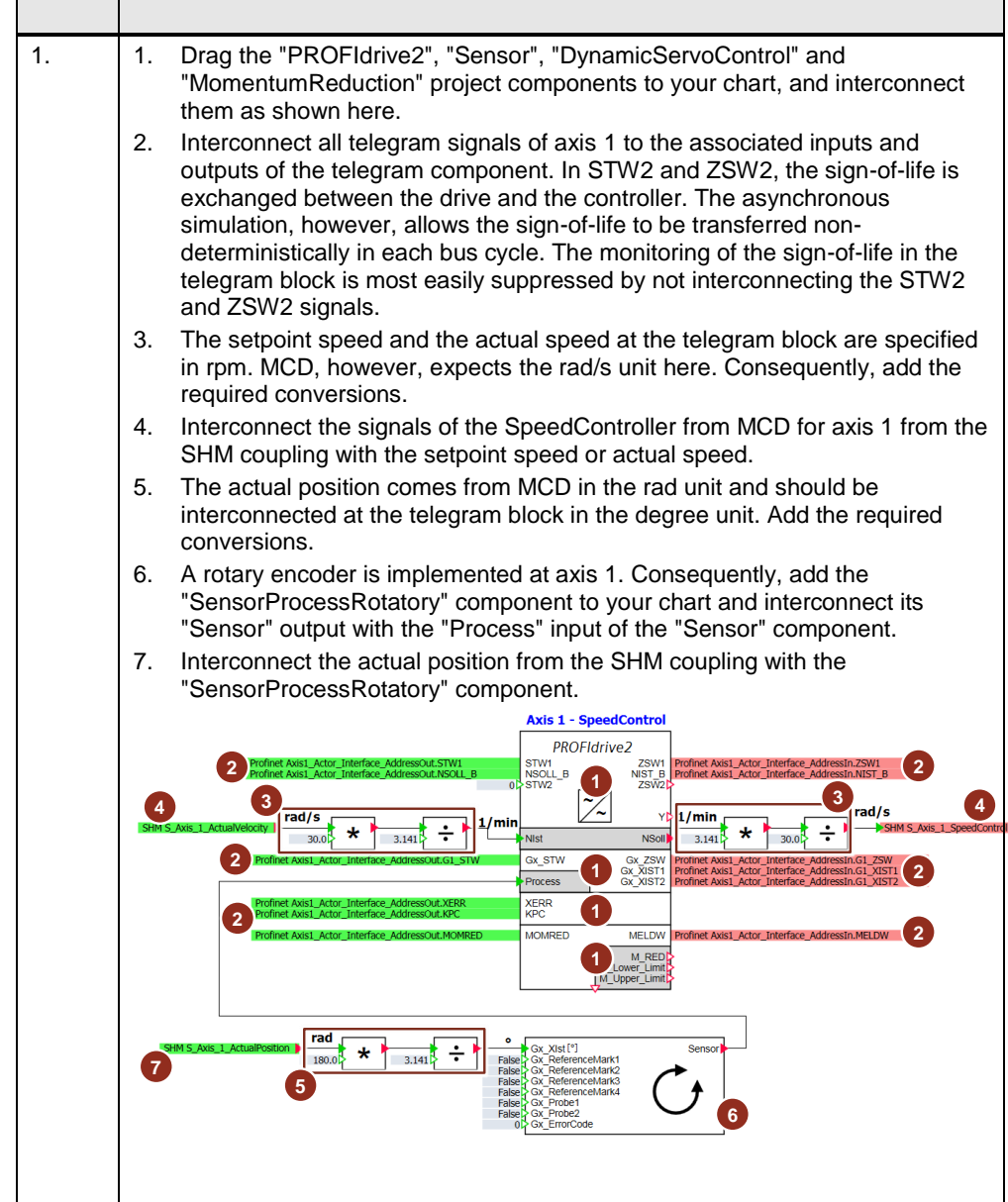

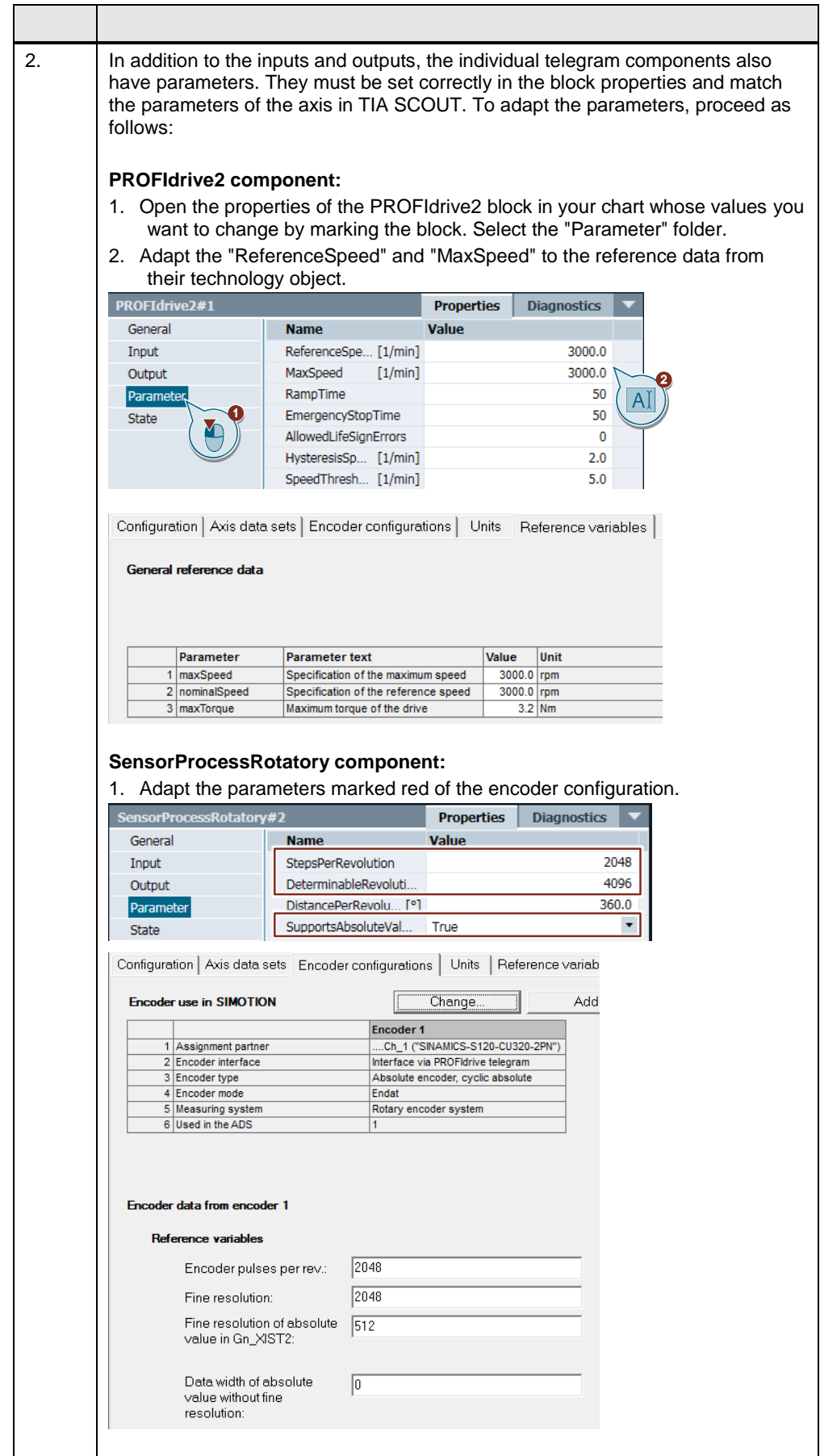

### **Behavior model for the conveyor belt**

The technology object for the conveyor belt is operated as speed axis with PROFIdrive telegram 1 in the TIA SCOUT. Use the "PROFIdrive1" component from the DRIVES/PROFIdrive library for the behavior model of this drive in SIMIT:

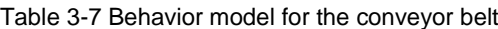

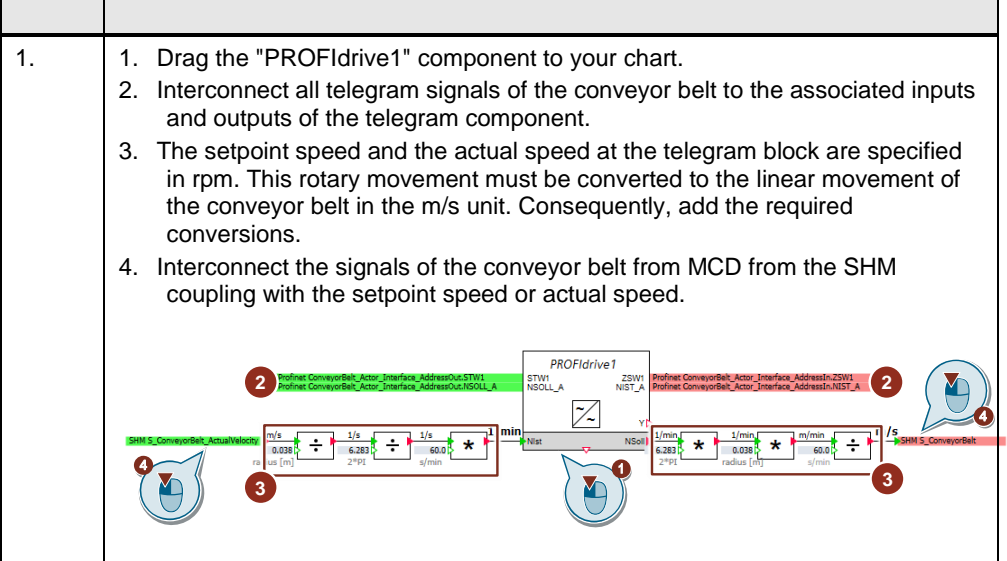

#### **Other signals for the simulation**

In addition to the behavior models for the drives, the signals of the sensors from MCD must also be connected with the associated input variables of the PLC in SIMIT. The vacuum of the gripper should also be controlled via an output variable of the PLC. To do this, the output variable must be connected with the correct signal from the SHM coupling. The correct interconnection of the signals is shown below:

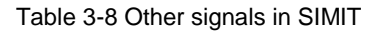

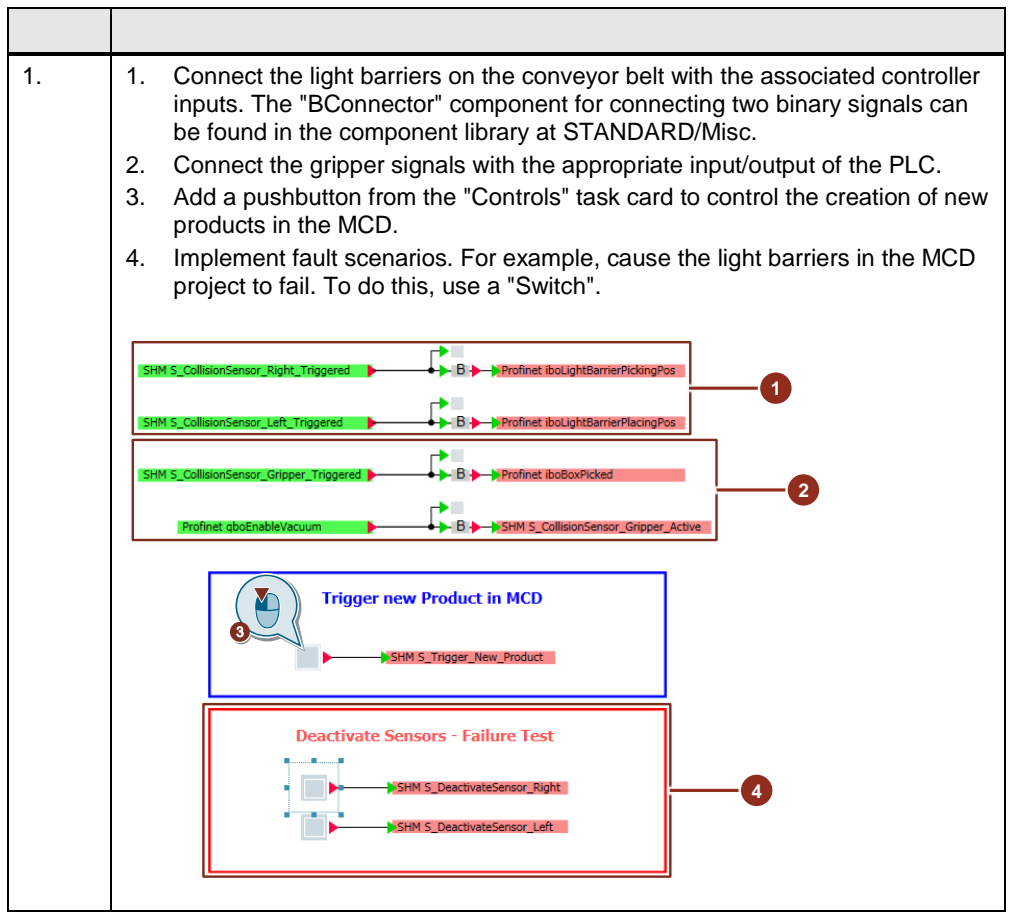

# <span id="page-26-0"></span>**3.4 Configuration in MCD**

To kinematize your CAD model in the MCD, among other things, rigid bodies, collision bodies, joint connections and operations must be configured. The following sections provide general descriptions how the elements are configured. To make movements possible in the MCD, the moving parts must first be defined as rigid body. The rigid bodies can then be connected with joint connections to form a kinematic chain. To affect the movements of the joint, speed and position controllers are implemented. They are linked in a signal adapter with signals from the SHM coupling so that the movement can be controlled from SIMIT. For example, collision sensors can be simulated with light barriers.

## <span id="page-26-1"></span>**3.4.1 Creating a rigid body**

Use the "Rigid Body" command to define a component as movable component. A rigid body is an element that acts as mass and responds to forces such as gravitational force in your simulation.

|     | Table 3-9: Creating a rigid body                                                                                                    |  |  |  |  |
|-----|----------------------------------------------------------------------------------------------------|--|--|--|--|
| No. | <b>Action</b>                                                                                                    |  |  |  |  |
| 1   | 1.<br>Open the "Rigid Body" drop-down list<br>2.<br>Select "Rigid Body".<br>3.<br>First, select the required object.<br>If you move the cursor over an object, the object is marked red. Clicking the<br>object accepts the object as rigid body.                                                                                                    |  |  |  |  |
|     | Application<br>Analysis<br>Render<br>Tools                                                                                                    |  |  |  |  |
|     | ю<br>□<br>Rigid<br>Play<br>Stop<br>Hinge<br>D <sup>on</sup><br>Joint *<br>Body ≁<br><b>Body</b><br>¥                                                                                                    |  |  |  |  |
|     | Simulate<br><b>Rigid Body</b><br>D                                                                                                    |  |  |  |  |
|     | Œ<br>000<br><b>Object Source</b>                                                                                                    |  |  |  |  |
|     | 00x Object Sink                                                                                                    |  |  |  |  |
|     | 약결<br><b>Object Transformer</b>                                                                                                    |  |  |  |  |
|     | <b>Q</b> Rigid Body<br>$\sqrt{2}$                                                                                                    |  |  |  |  |
|     | Rigid Body Object<br>$\lambda$<br>♦<br>* Select Object (0)                                                                                                    |  |  |  |  |
|     | Mass and Inertia<br>$\lambda$<br><b>User Defined</b><br><b>Mass Properties</b><br>٠<br>Mass<br>Ă<br>£<br>v.<br>2.<br>* Specify Center of Mass<br>$\frac{1}{\sqrt{2}}$ $\frac{1}{\sqrt{2}}$<br>* Specify CSYS of Object<br>Mass<br>100<br>kg<br>Inertia<br>$b\alpha$<br>6549.08981364252 kg-mm^2<br>$\ddot{\phantom{1}}$<br>33337.4526296718 kg-mm^2<br>lyy<br>lzz<br>36847.3176242728 kg-mm^2<br>by<br>$\mathbf{0}$<br>kg-mm^2<br>$b\bar{z}$<br>$\pmb{0}$<br>kg-mm^2<br>$\cdot$ $\cdot$<br>$\overline{\mathbf{0}}$<br>kg-mm^2 $-$<br>lyz<br>Tag<br>$\boldsymbol{\wedge}$<br>Select Tag Form (0)<br>Name<br>$\lambda$<br>RigidBody(1)<br>OK<br>Apply <b>Cancel</b> |  |  |  |  |
|     | Solid Body: FLOOR in SBAS00197B<br>$\blacktriangle$                                                                                                    |  |  |  |  |

Table 3-9: Creating a rigid body

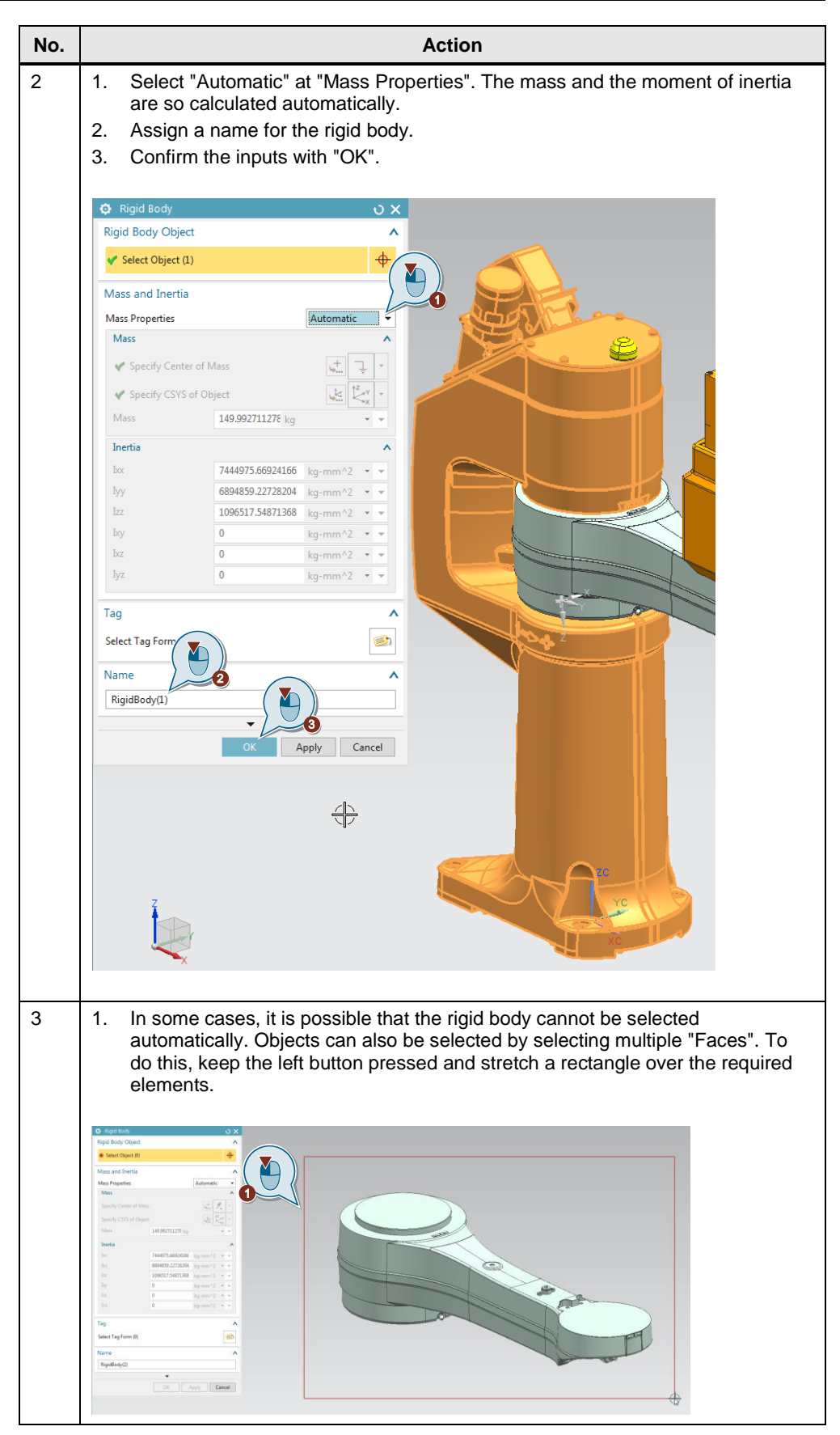

## <span id="page-29-0"></span>**3.4.2 Creating a collision body**

Use the "Collision Body" command to specify how elements collide with other elements that also have a collision body. Objects without collision body penetrate other objects.

Table 3-10: Creating a collision body

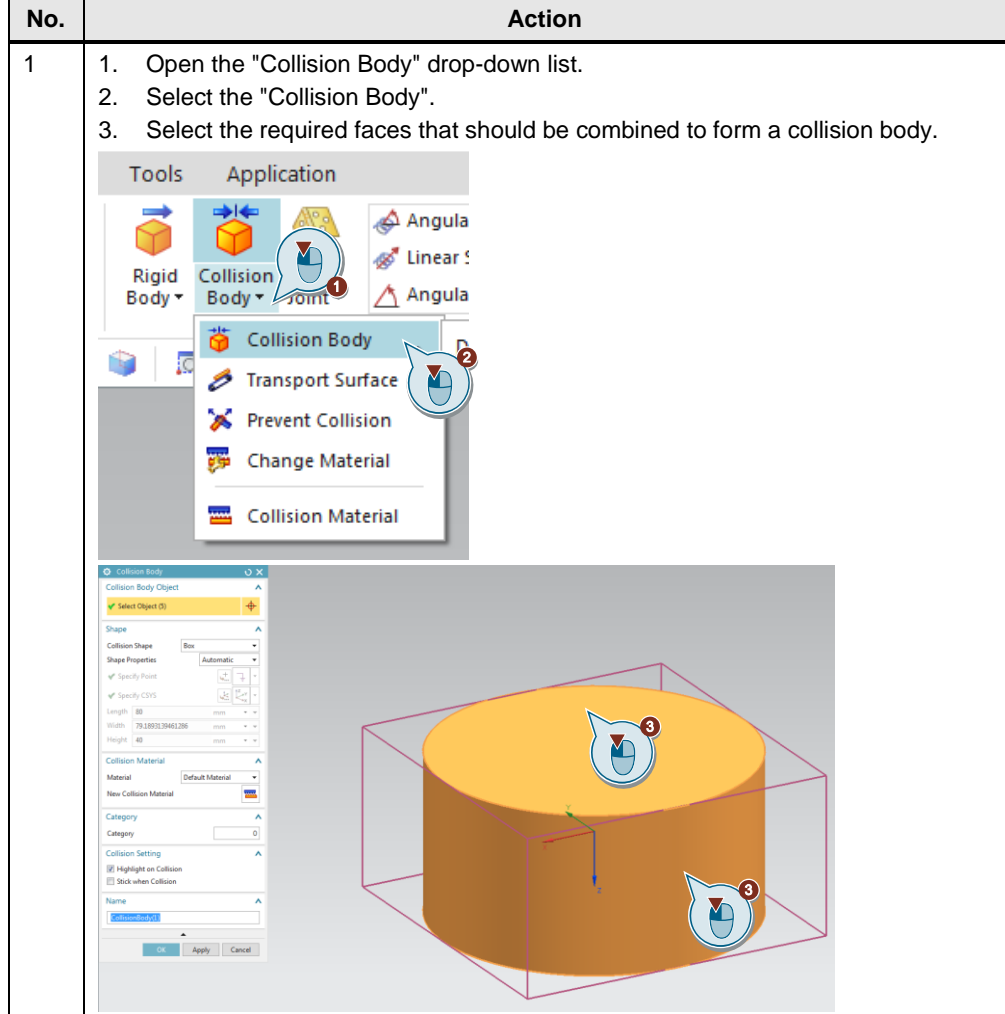

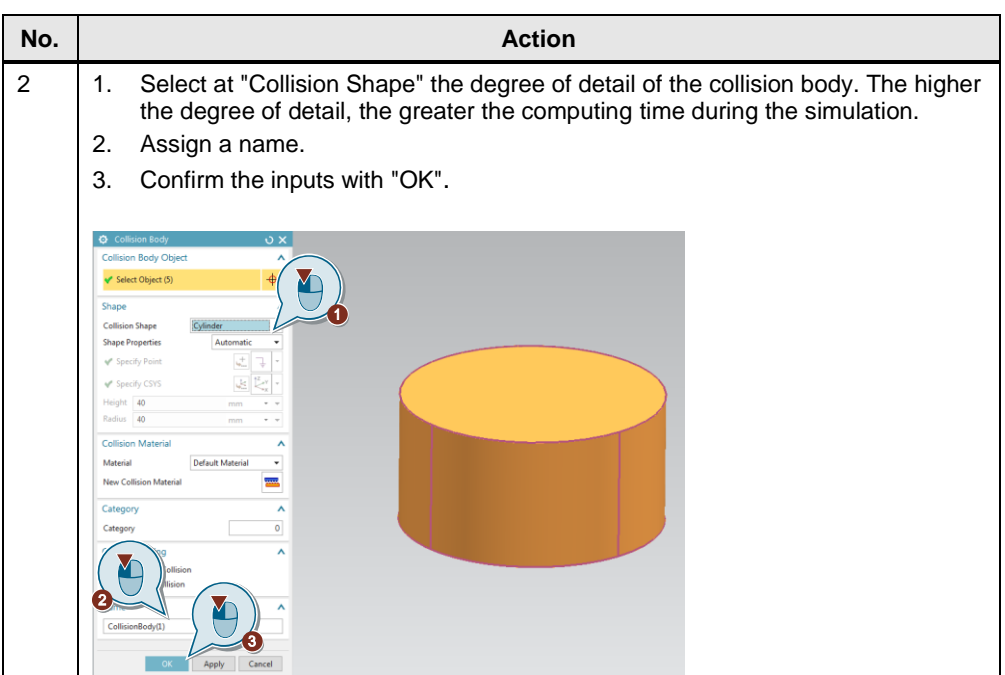

## <span id="page-30-0"></span>**3.4.3 Creating a hinge joint**

Use the "Joint Connection" command to create a connection between two bodies that permits a rotation degree of freedom along an axis. A hinge joint does not permit any translation movement in any direction between the two bodies.

Table 3-11: Creating a hinge joint

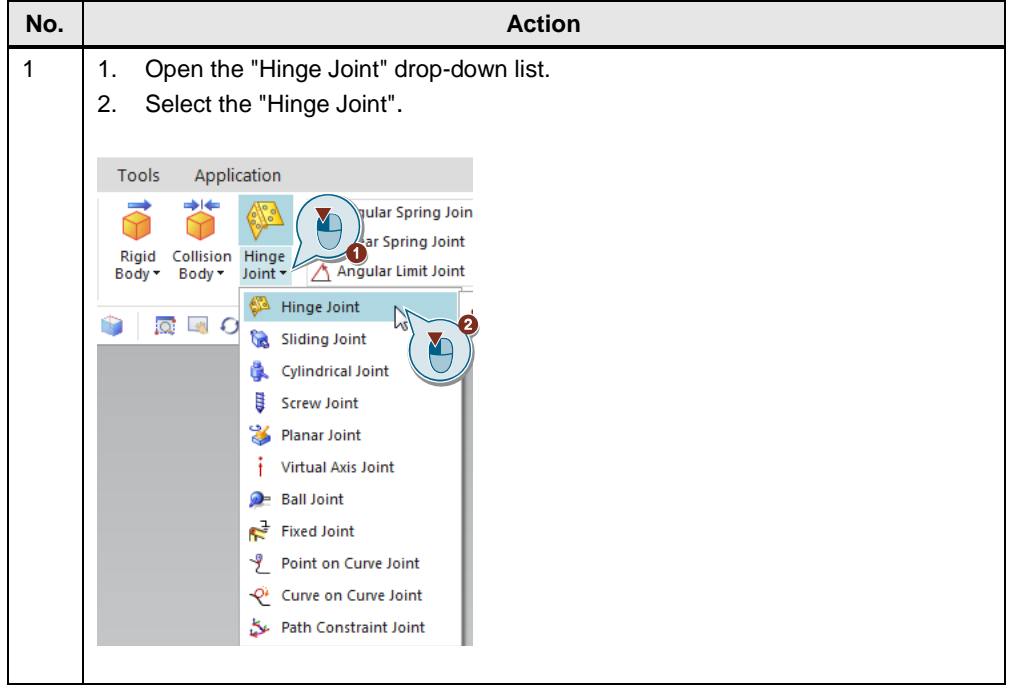

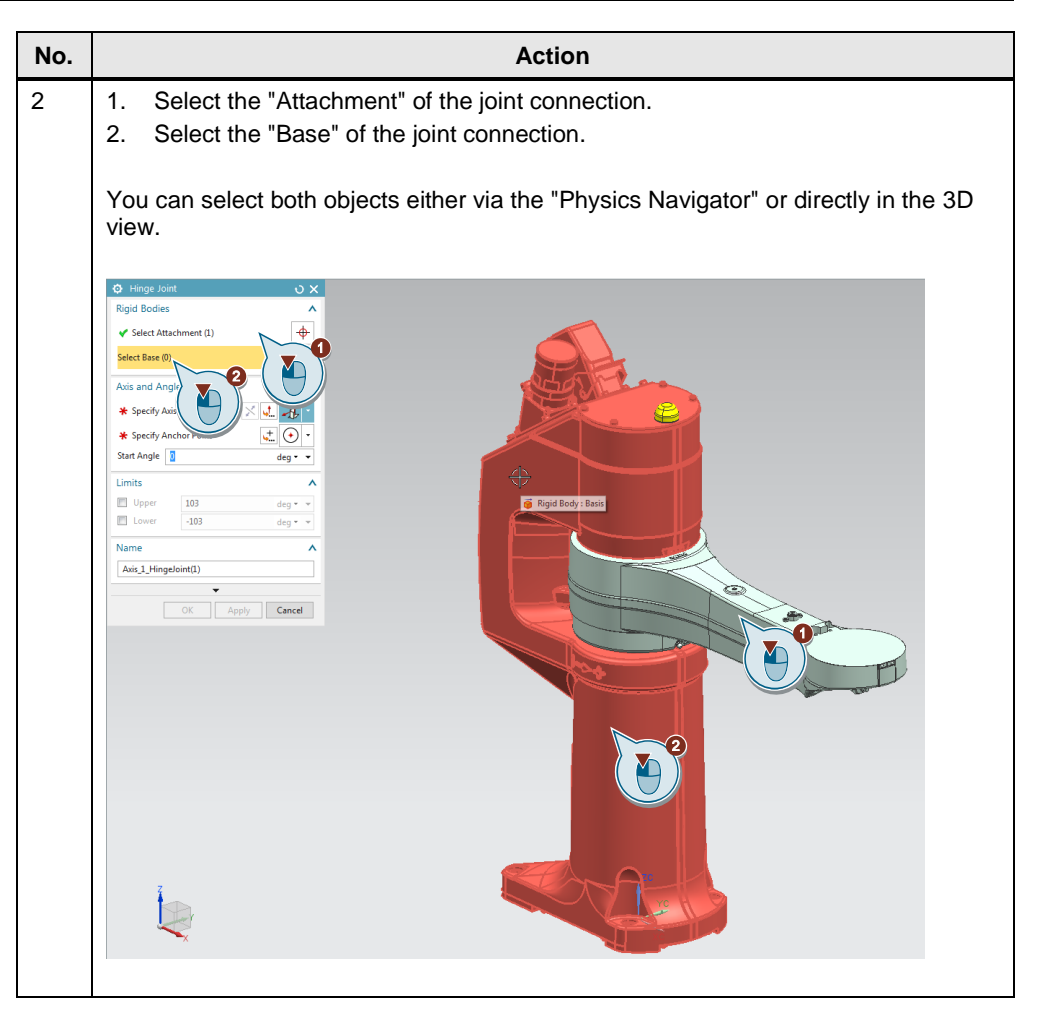

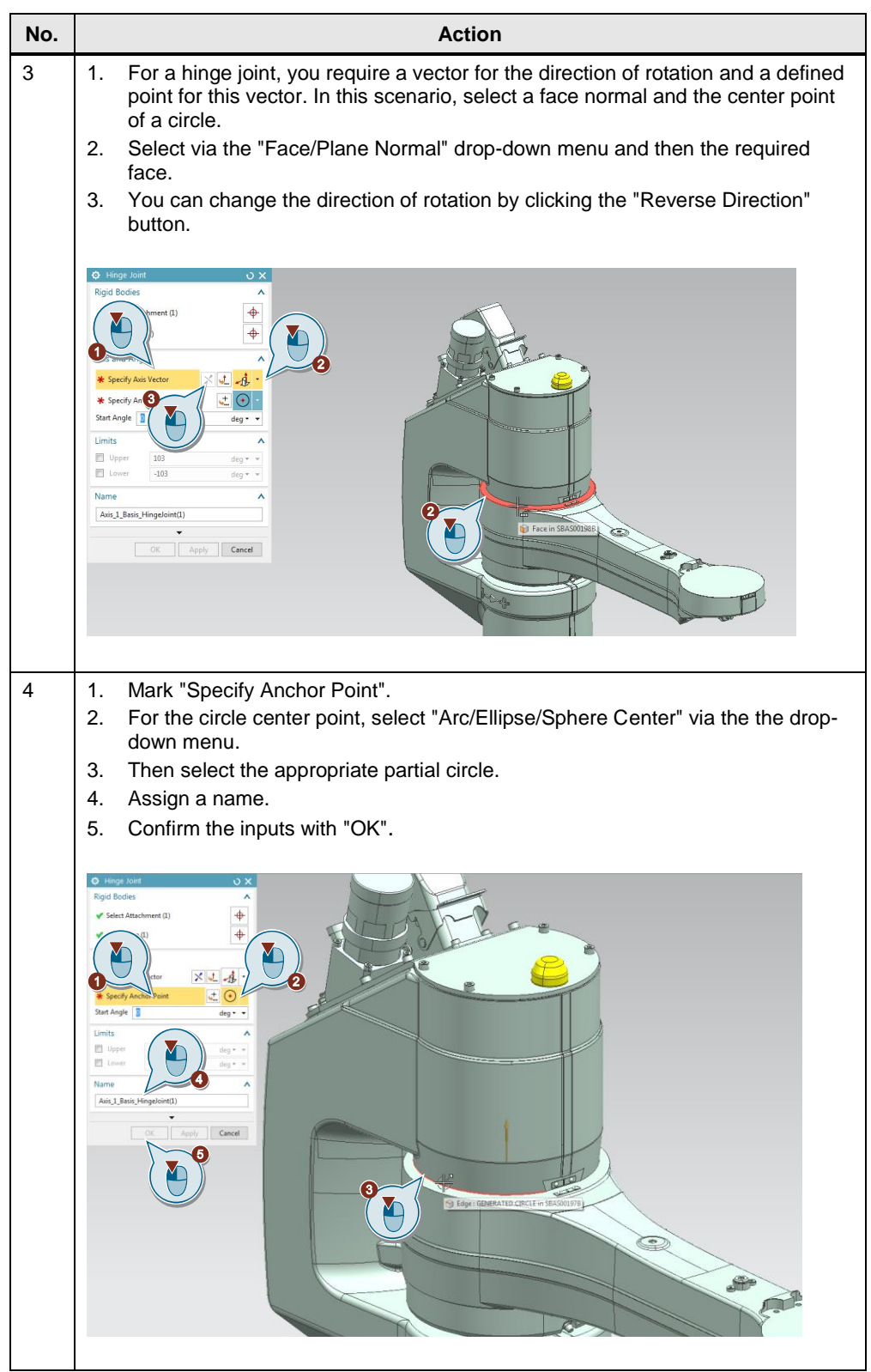

## <span id="page-33-0"></span>**3.4.4 Creating a speed controller**

Use the "Speed Control" command to create an actuator that specifies the movement of an axis defined by the joint at a predefined constant speed. Use the "Speed Control" command with a transport user interface to create conveyor systems.

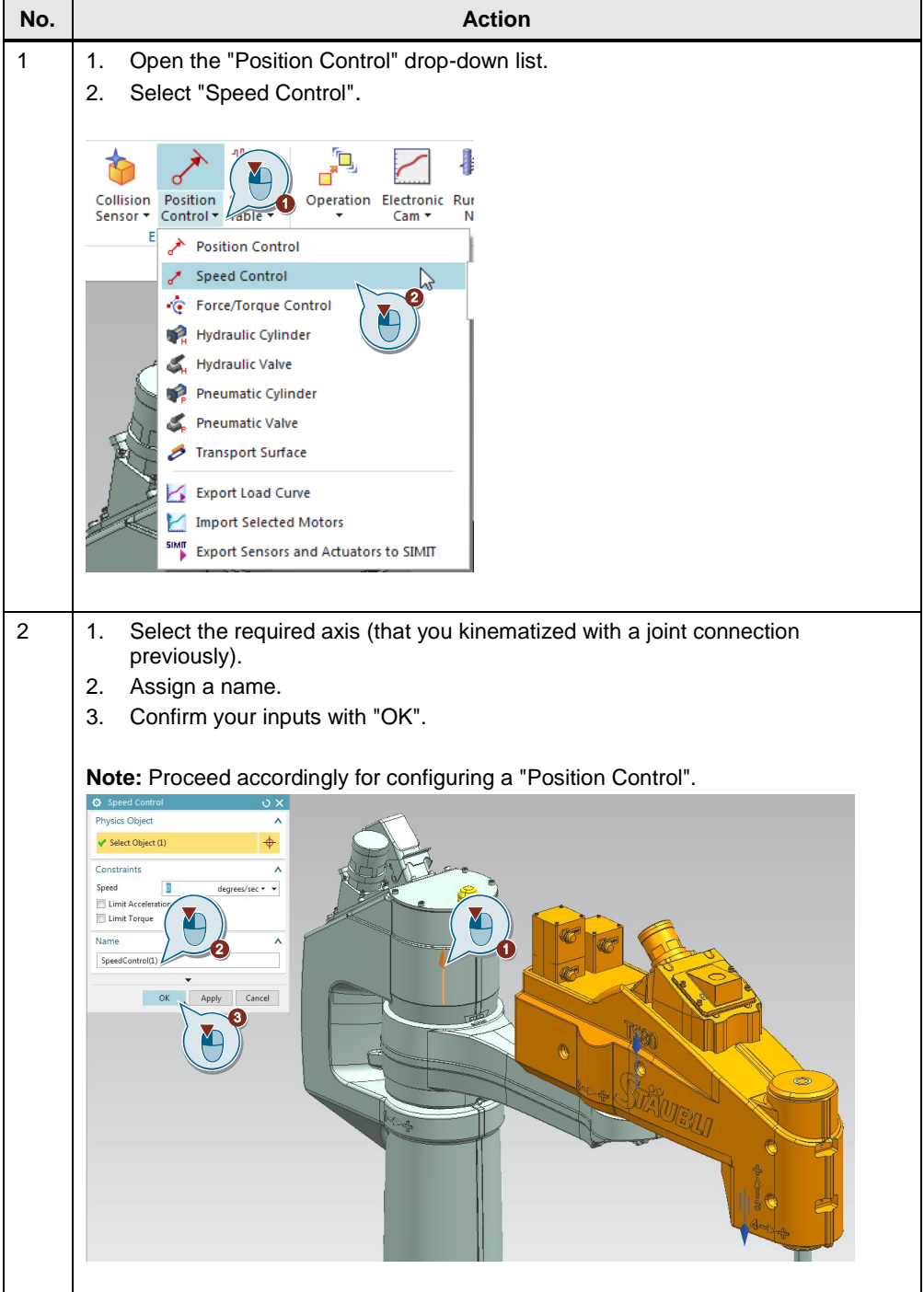

Table 3-12: Creating a speed controller

## <span id="page-34-0"></span>**3.4.5 Creating a collision sensor**

Add a collision sensor to the geometry to receive a feedback about the interaction of bodies during a simulation.

Table 3-13: Creating a collision sensor

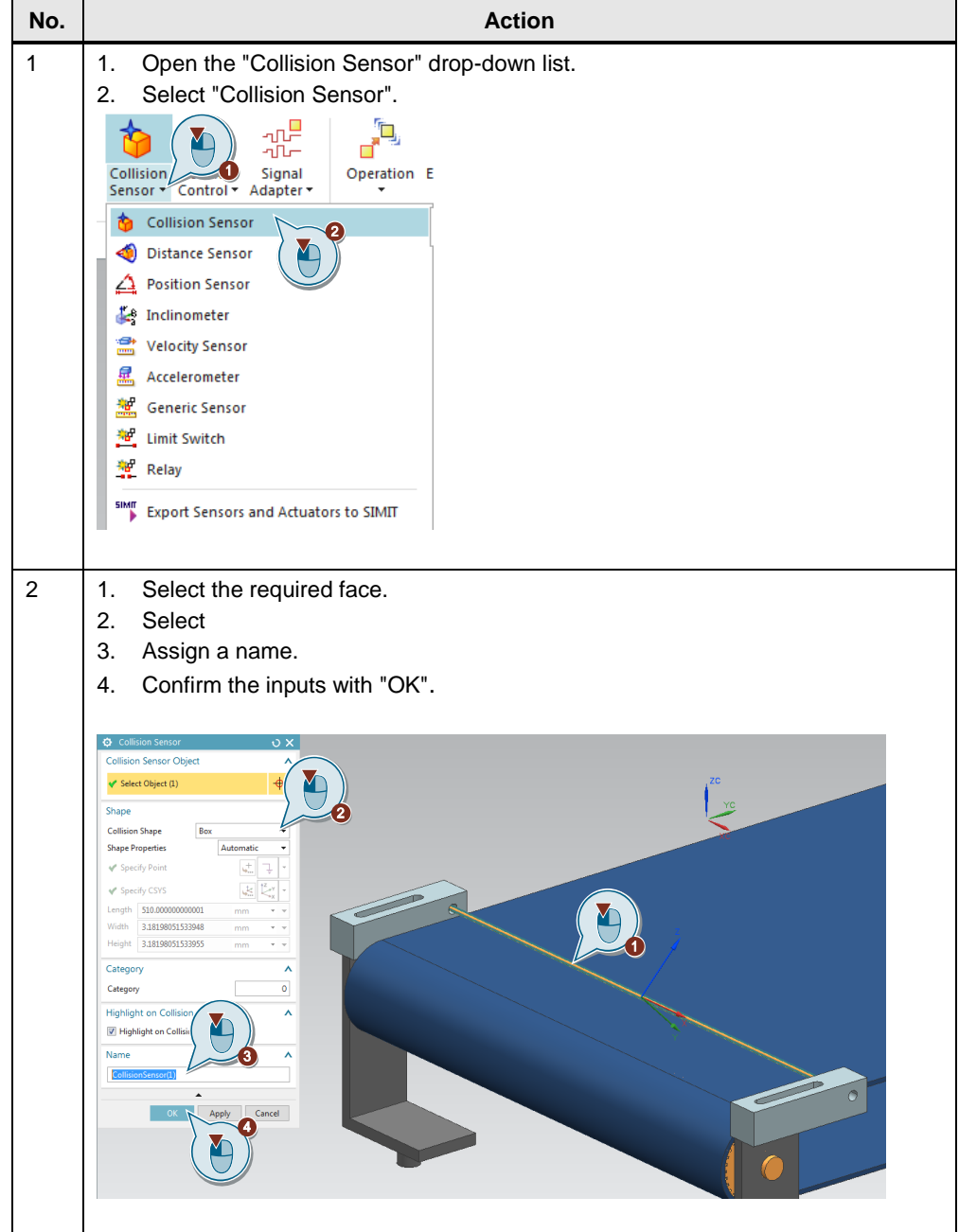

## <span id="page-34-1"></span>**3.4.6 Creating a transport surface**

The "Transport Surface" command adds a physical property that converts each selected flat surface on a conveyor belt. You can use the transport surface to move geometries along a straight path or a curved path on a flat surface.

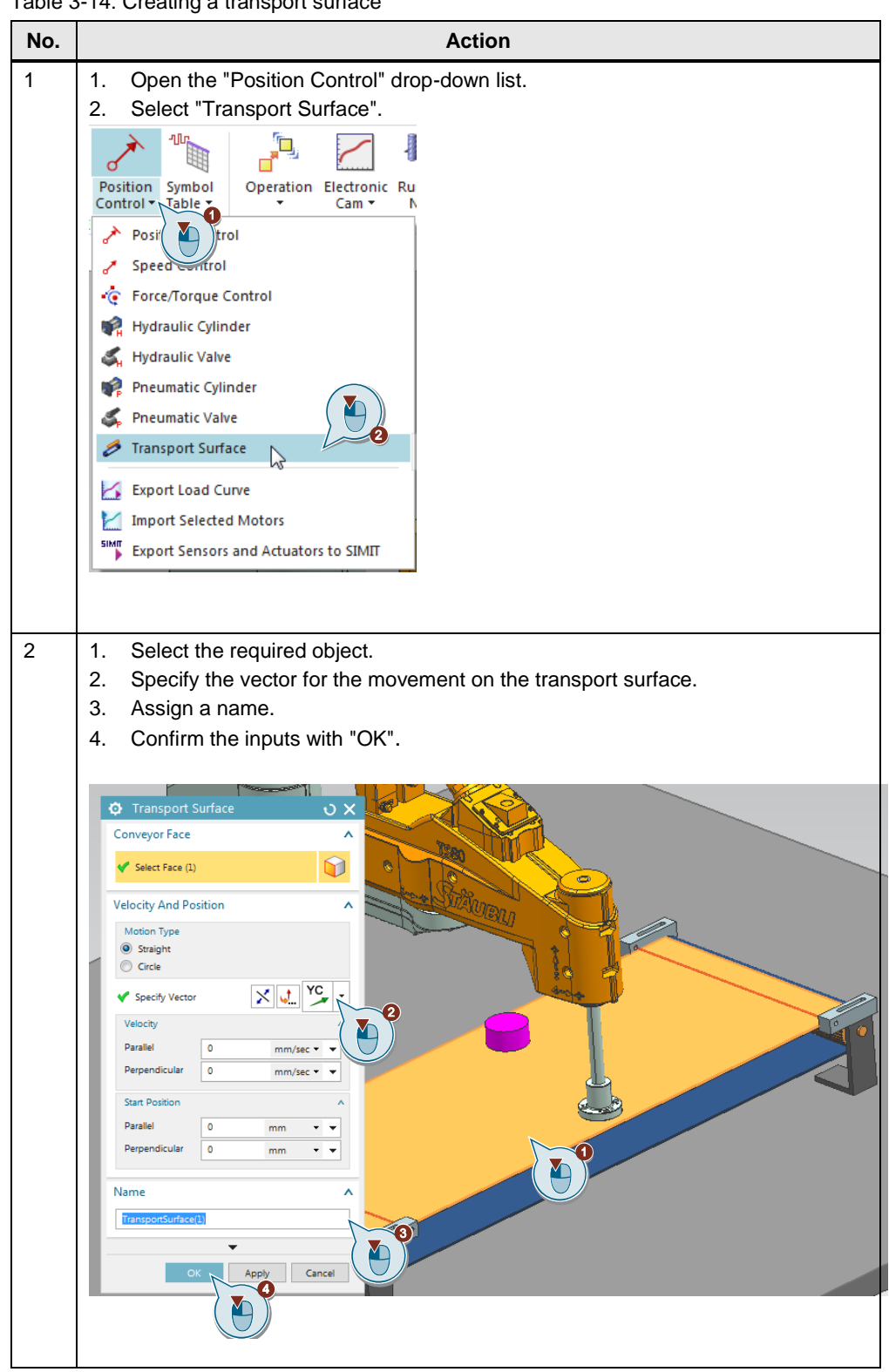

Table 3-14: Creating a transport surface

## <span id="page-36-0"></span>**3.4.7 Creating a signal adapter**

Use the signal adapter to connect runtime parameters and signals. A signal adapter can have multiple signals and parameters. Signals can be used to connect with external signals, e.g. via an SHM coupling. Add a signal adapter for all parameters that you write to SIMIT or control from SIMIT.

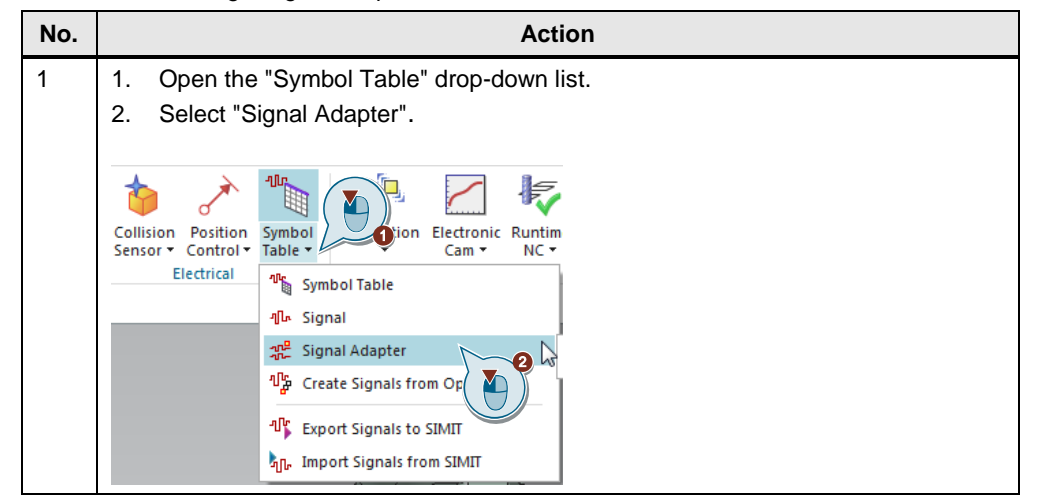

Table 3-15: Creating a signal adapter

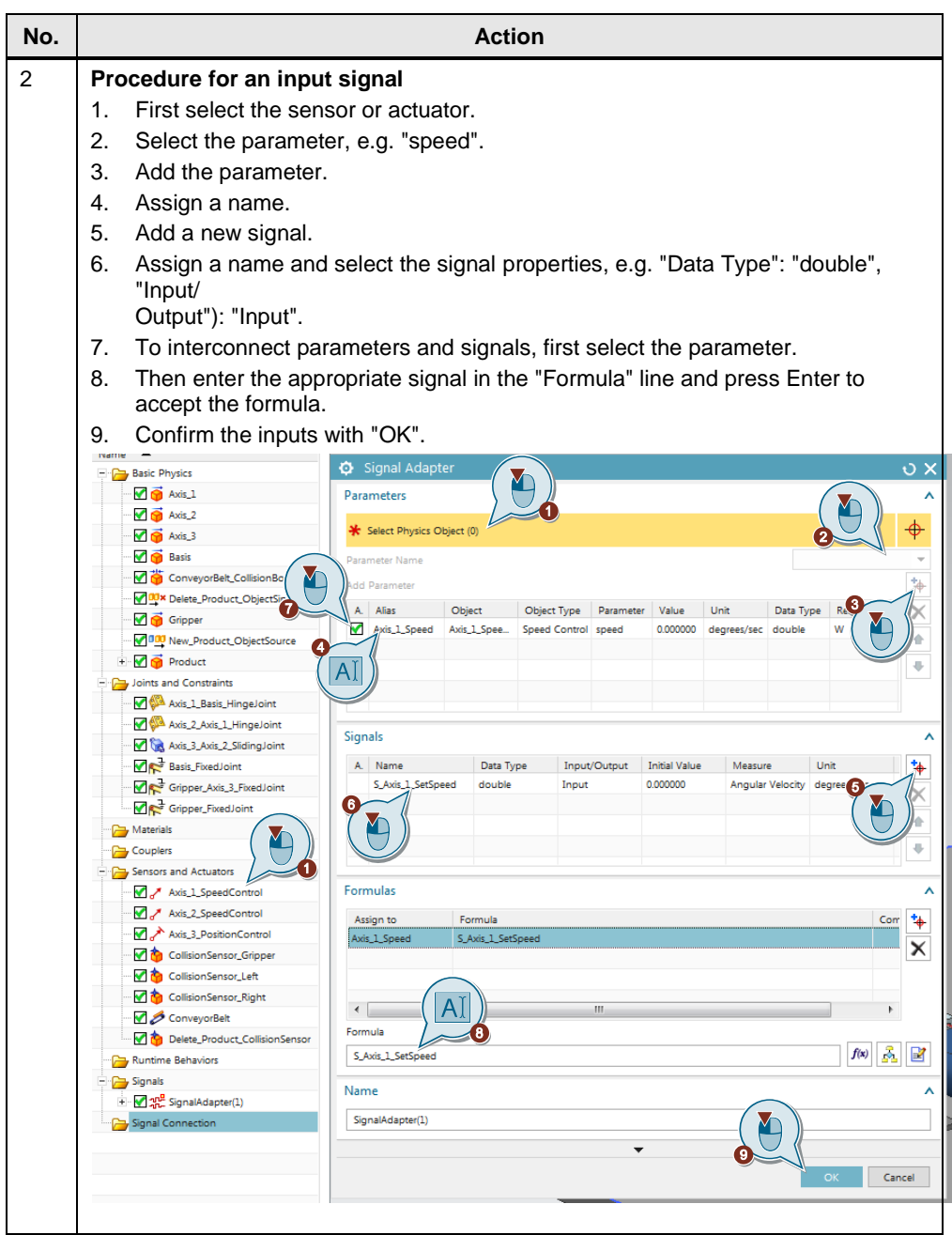

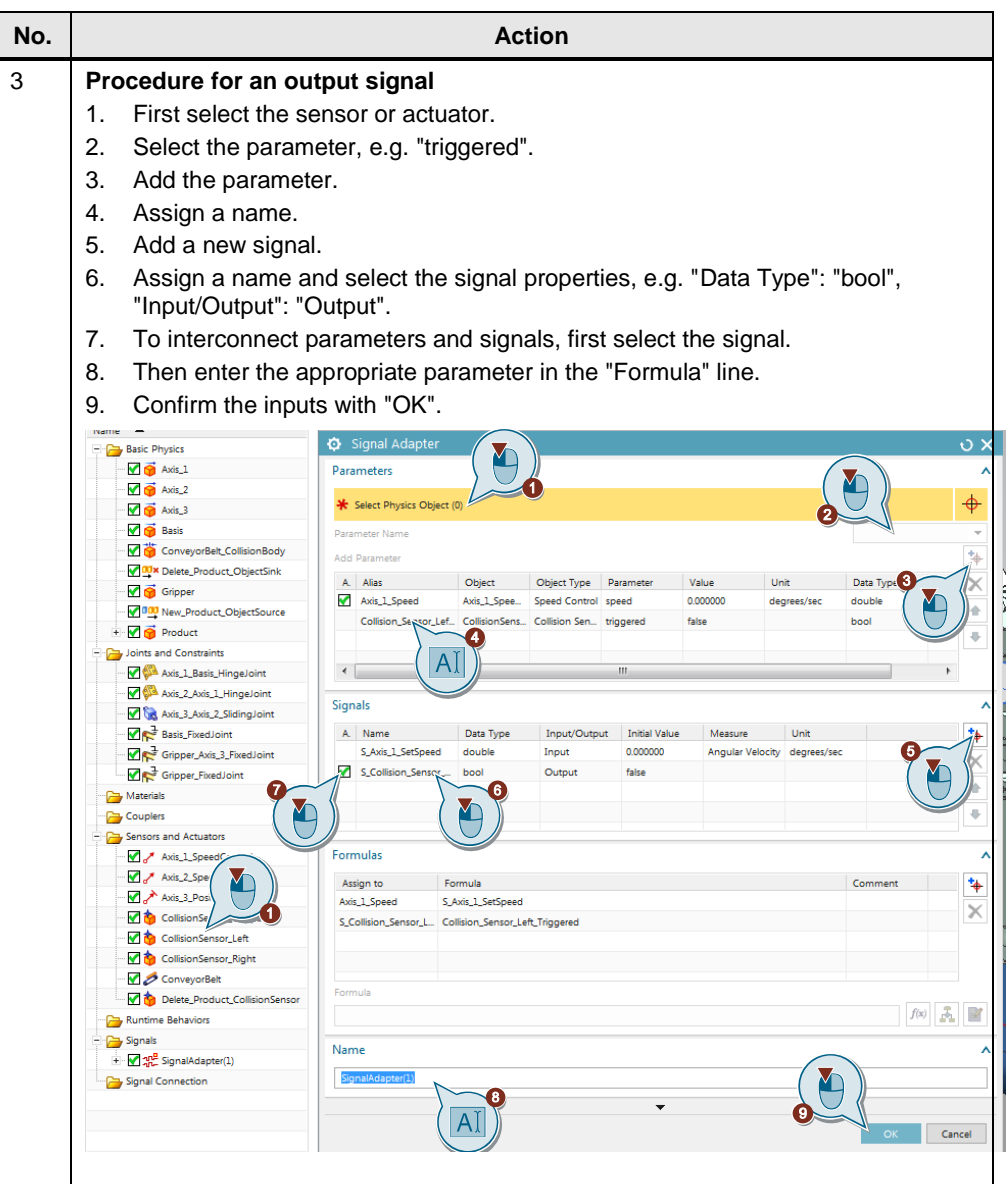

### <span id="page-39-0"></span>**3.4.8 Creating an operation**

Conditional "Operations" can be defined in MCD. Such operations are executed during the simulation and can so emulate a required behavior. In this application example, the workpiece must be lifted and placed on the opposite side of the conveyor belt. This requires that a "Fixed Joint" is created for the receiving module whose attachment is initially unoccupied:

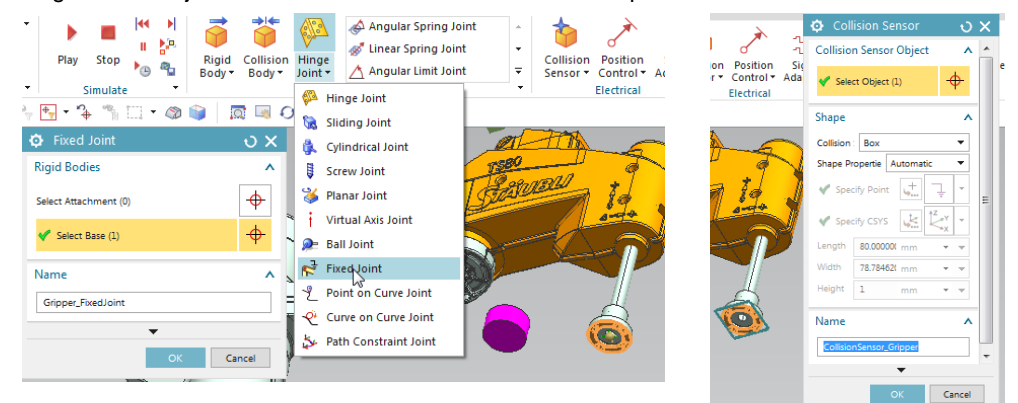

Fig. 3-1 Fixed joint and collision sensor for Pick&Place operation

During the simulation, an attachment is now added when specific conditions are satisfied. For the Pick&Place process, an associated collision sensor is also placed on the receiving module. To create an operation, proceed as follows:

Table 3-16: Creating an operation

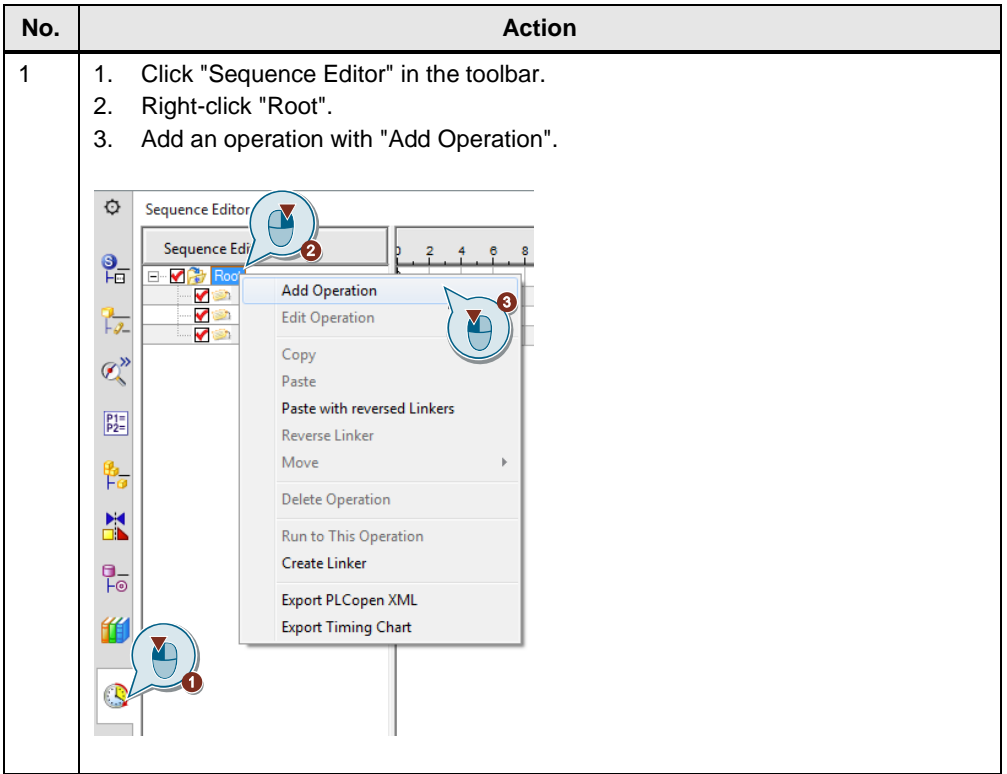

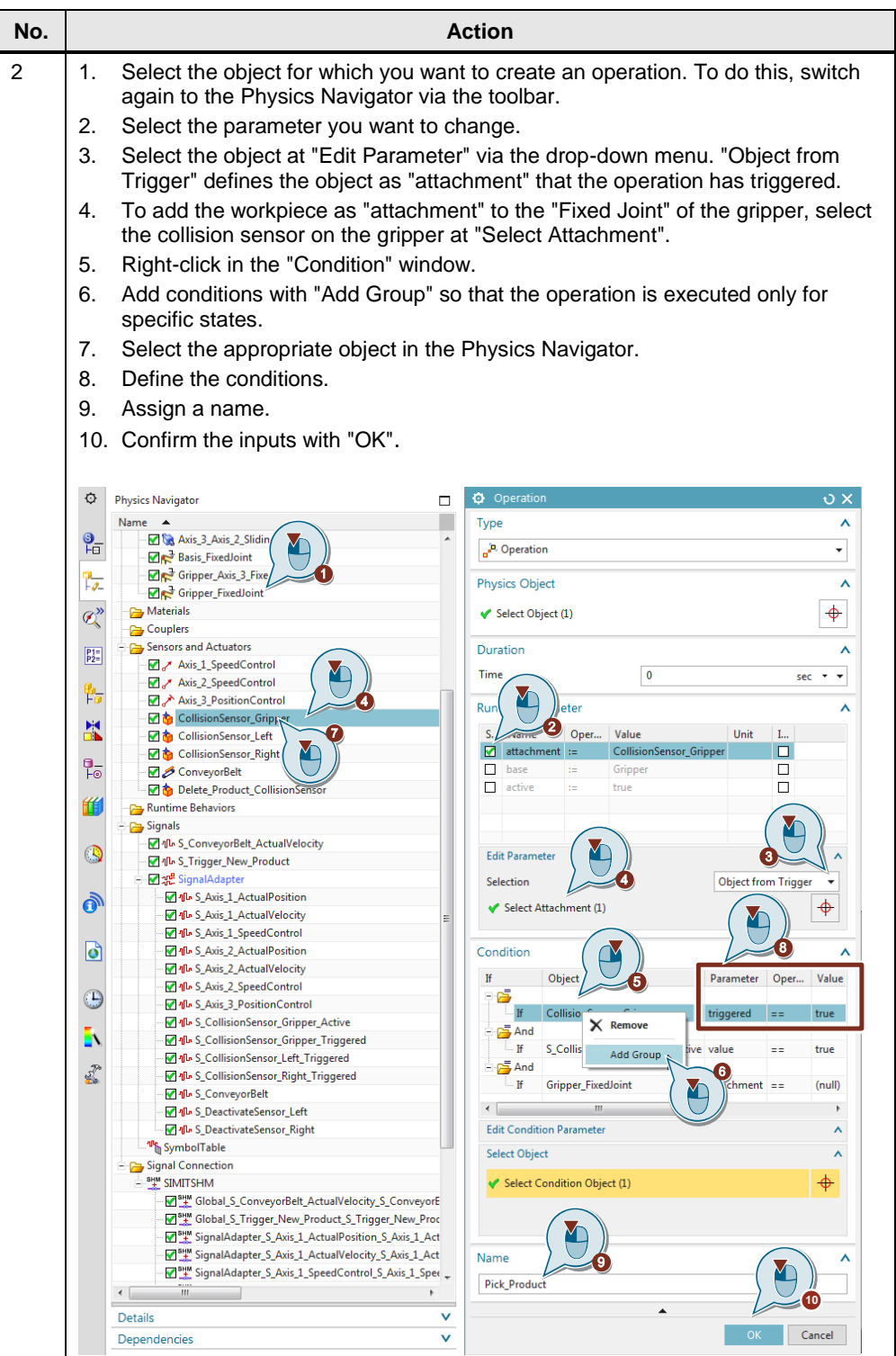

## <span id="page-41-0"></span>**3.4.9 Exporting SHM signals**

Table 3-17: Exporting SHM signals

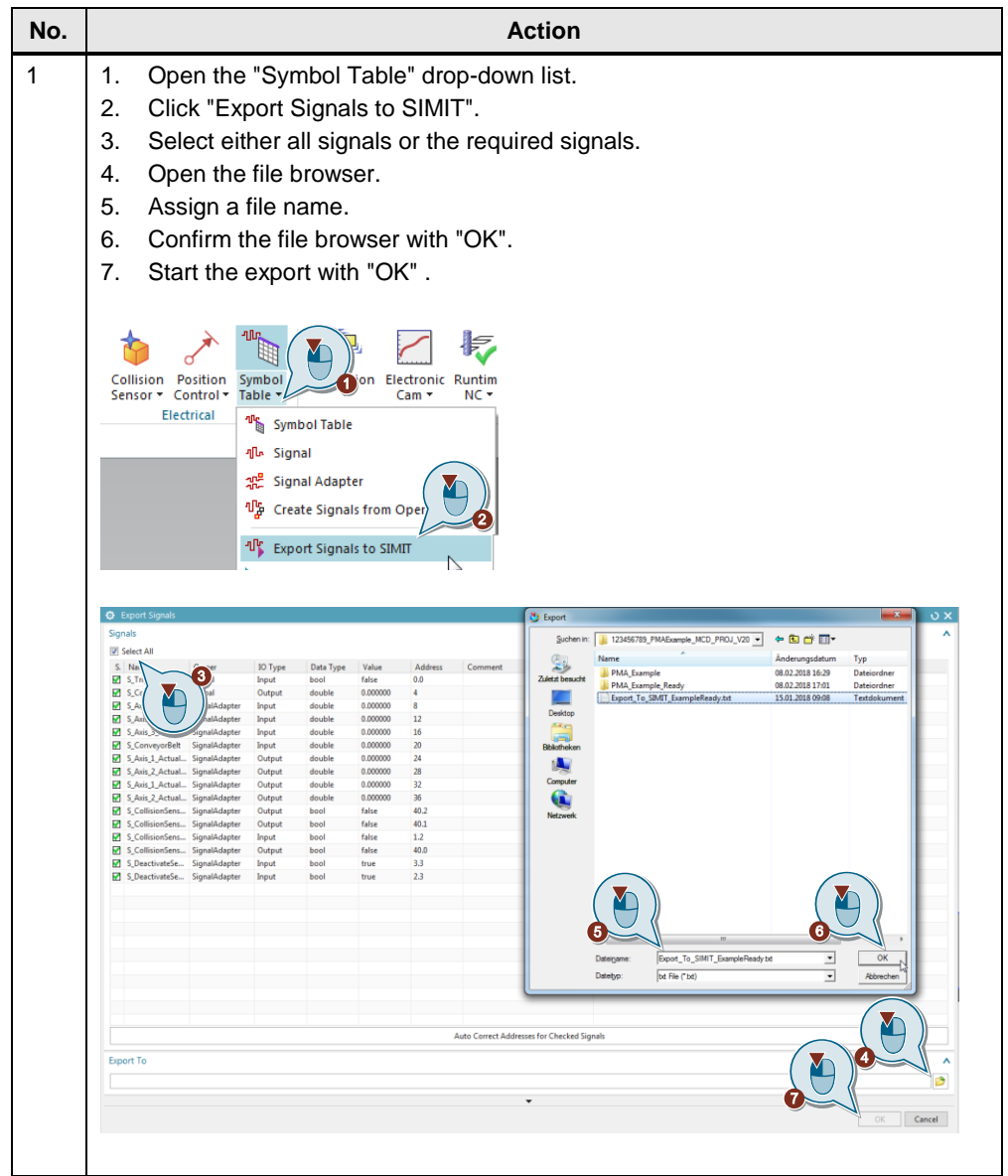

# <span id="page-42-0"></span>**3.4.10 Coupling the SHM signals**

Table 3-18: Coupling the SHM signals

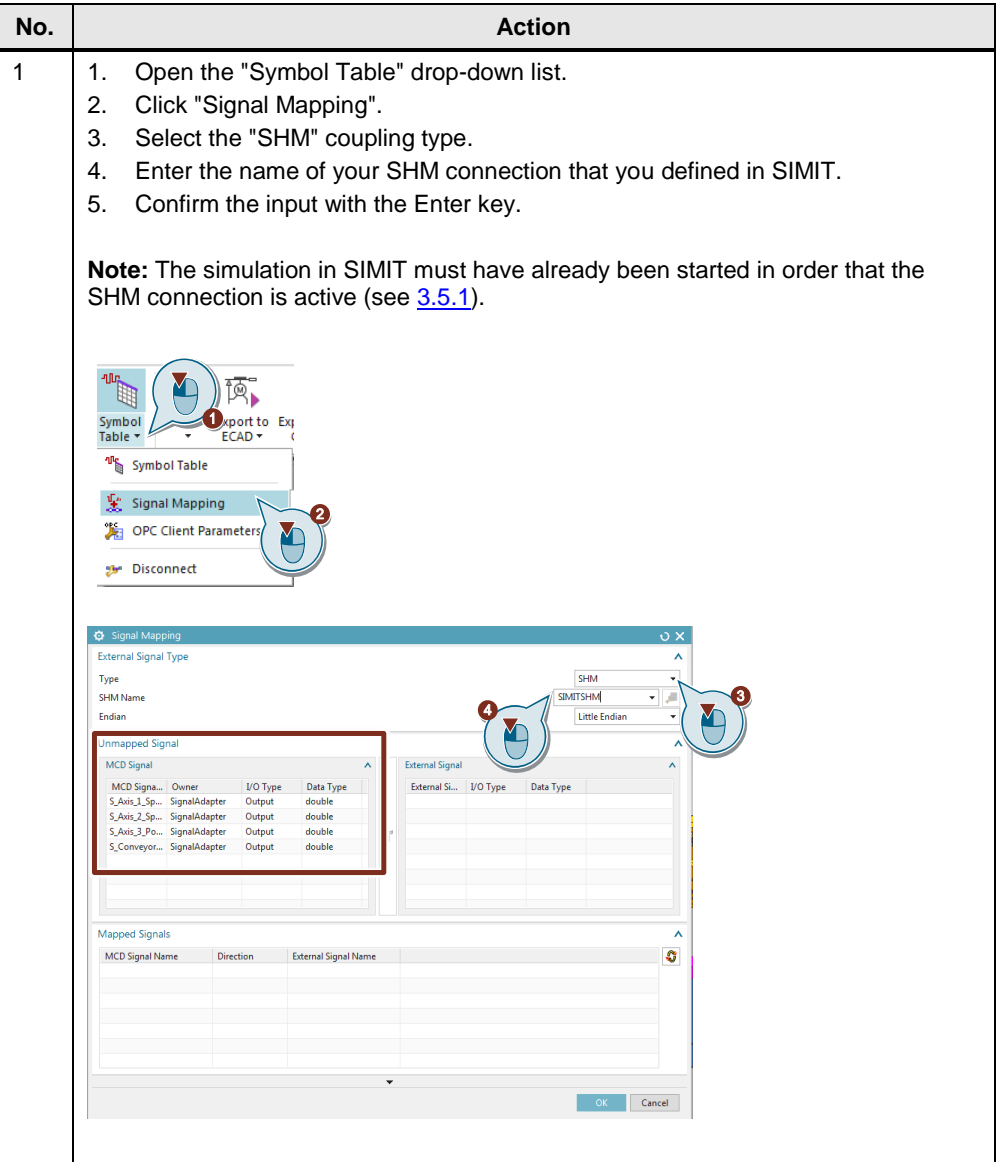

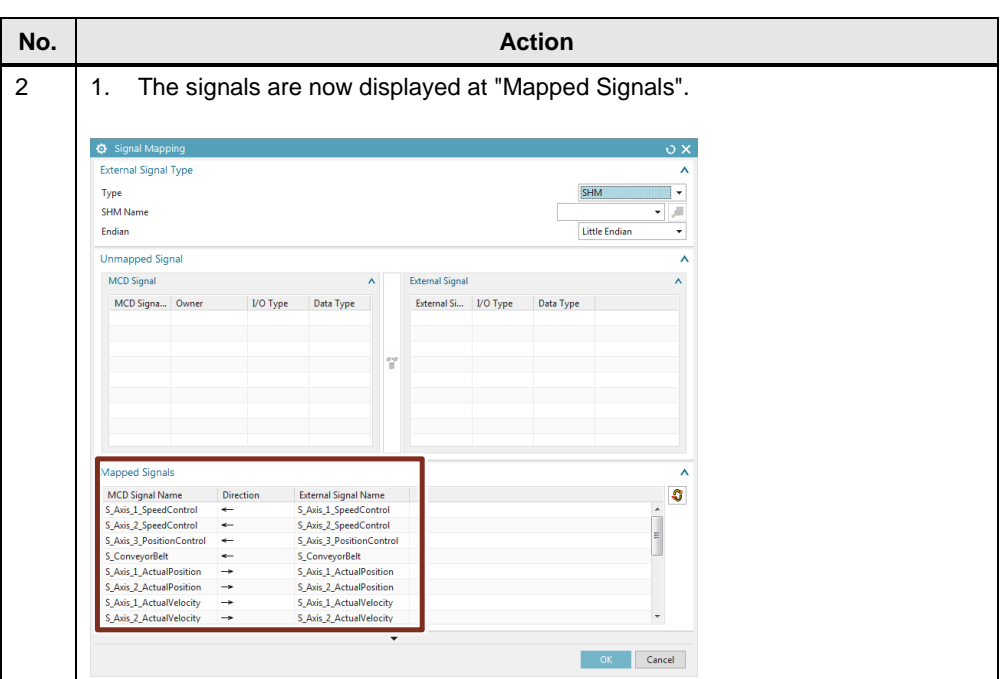

# <span id="page-43-0"></span>**3.5 Operation**

## <span id="page-43-1"></span>**3.5.1 Starting the simulation in SIMIT**

Once you have programmed all couplings and charts in SIMIT, you can start the simulation in SIMIT. An orange background indicates that the simulation is active. Starting the simulation loads the hardware configuration into the SIMIT Unit.

Table 3-19: Starting the simulation in SIMIT

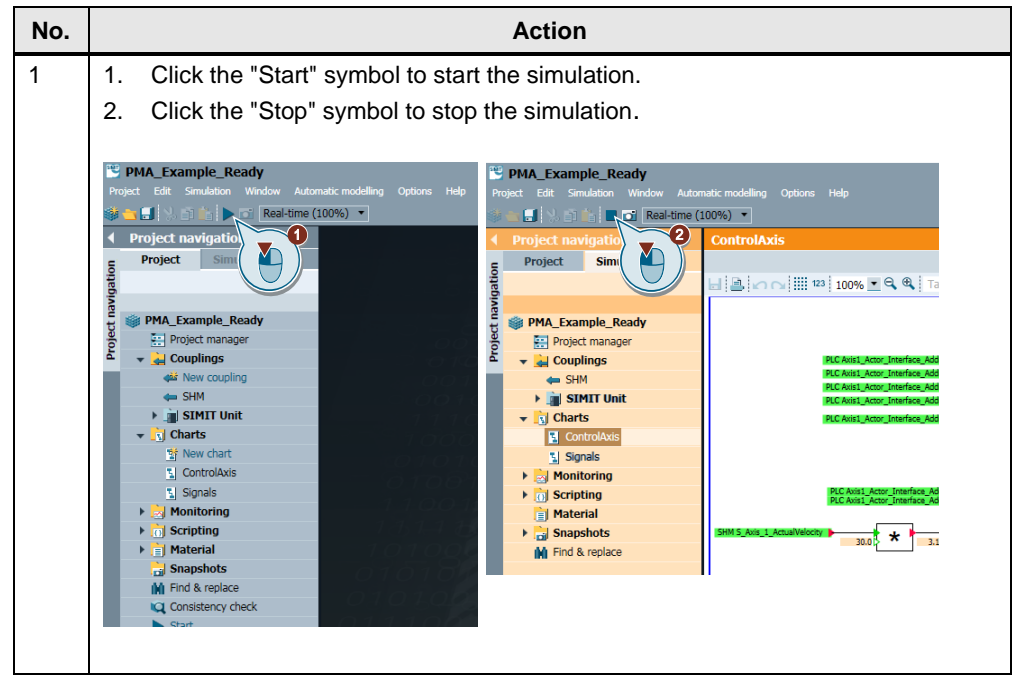

## <span id="page-44-0"></span>**3.5.2 Starting the simulation in MCD**

Table 3-20: Starting simulation in MCD

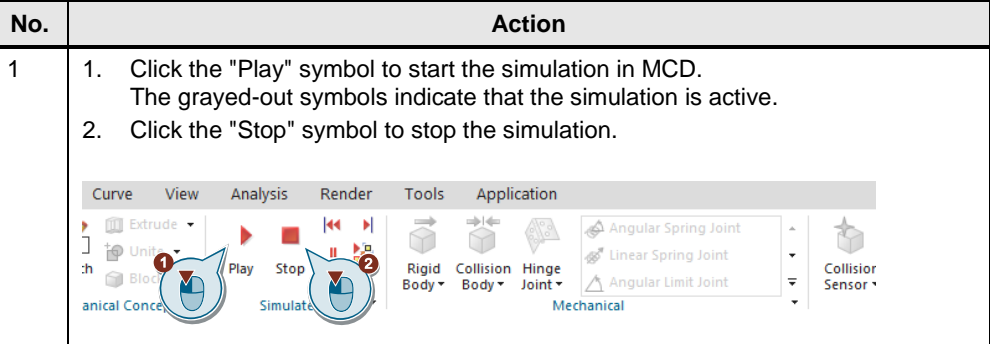

## <span id="page-44-1"></span>**3.5.3 Operating the panel**

To operate the application example, a Basic Panel was configured with which you can control the transport plant. The following tables show how you can operate the simulation.

Table 3-21: Operating the simulation

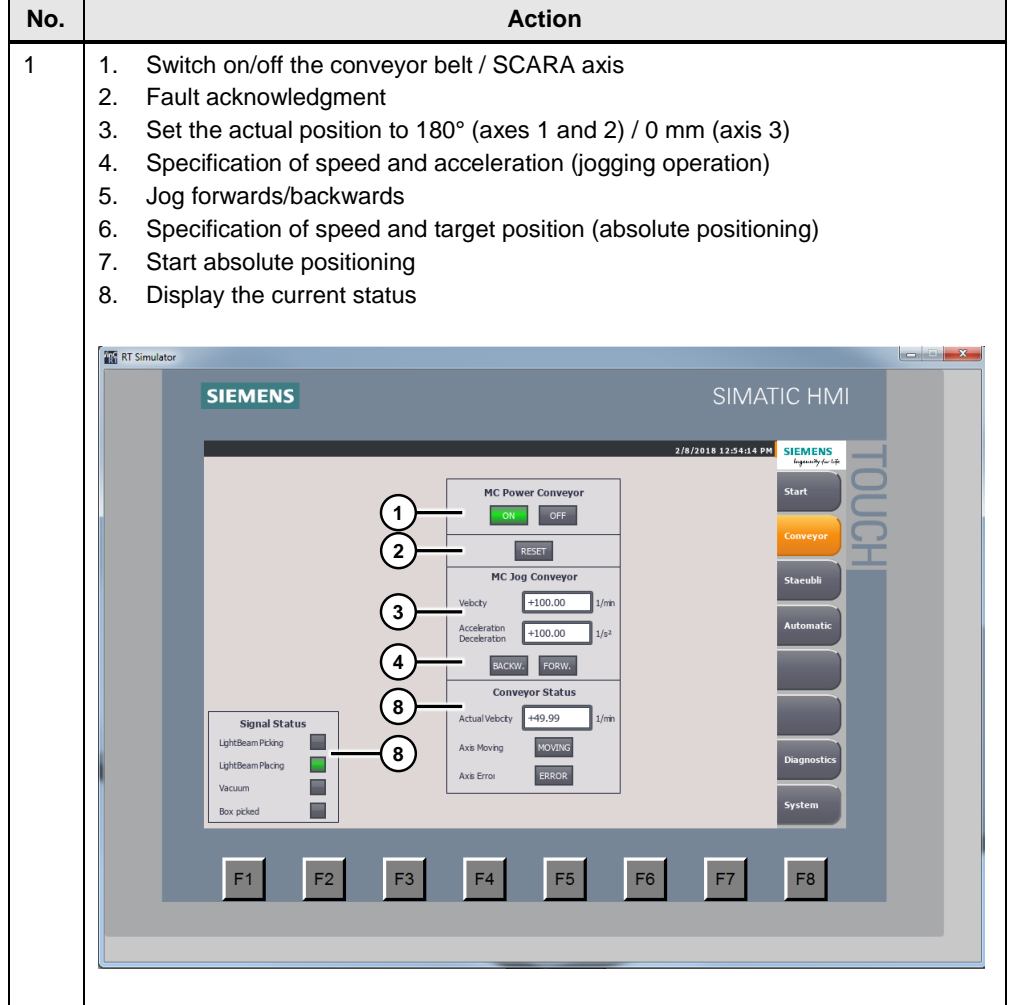

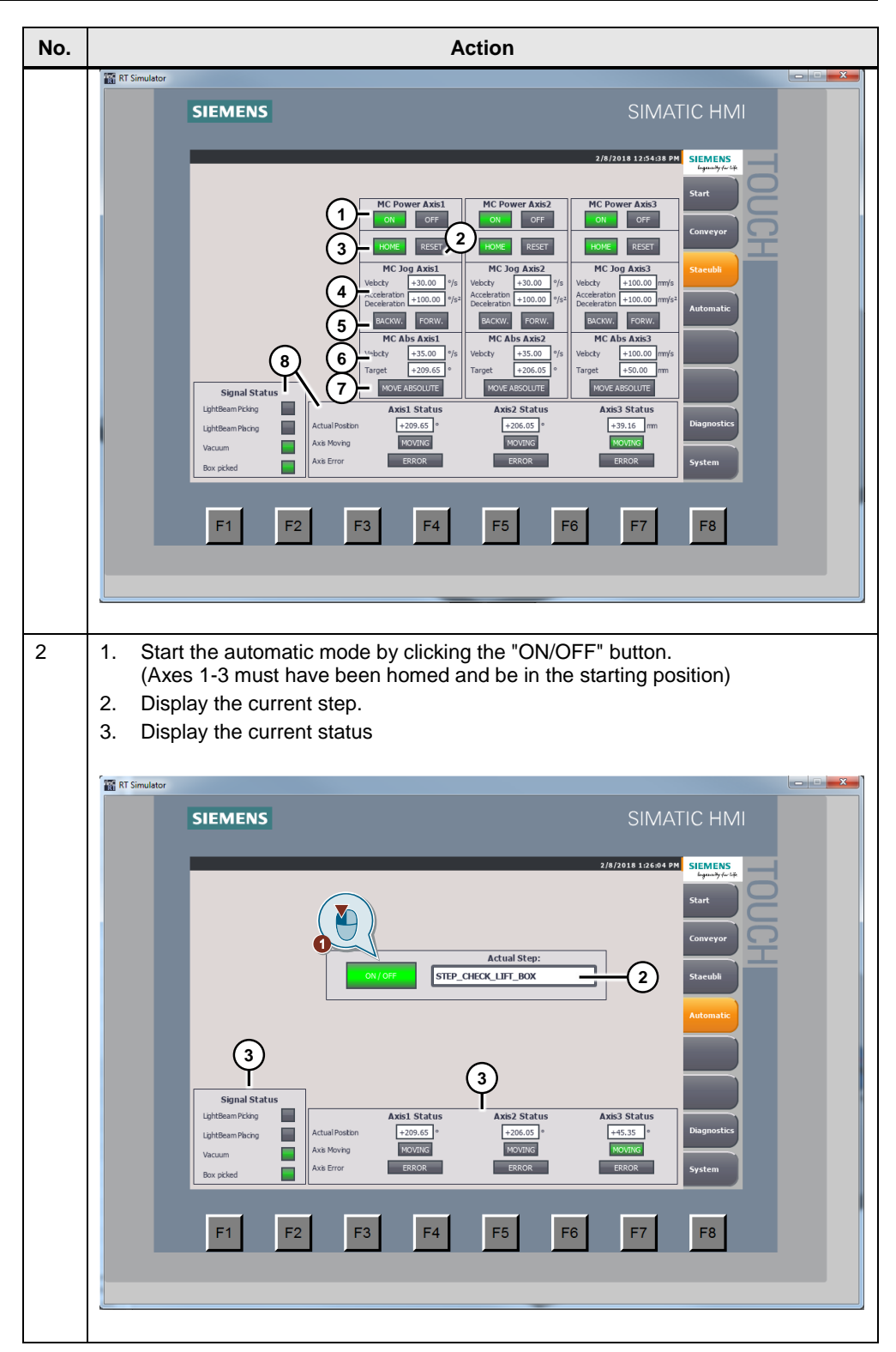

# <span id="page-46-0"></span>**4 Appendix**

## <span id="page-46-1"></span>**4.1 Service and support**

#### **Industry Online Support**

Do you have any questions or need assistance?

Siemens Industry Online Support offers round the clock access to our entire service and support know-how and portfolio.

The Industry Online Support is the central address for information about our products, solutions and services.

Product information, manuals, downloads, FAQs and application examples – all information can be obtained with just a few mouse clicks: [https://support.industry.siemens.com](https://support.industry.siemens.com/cs/start?lc=en-WW)

#### **Technical Support**

The Technical Support of Siemens Industry provides you with fast and competent support regarding all technical queries with numerous tailor-made offers – From basic support through to individual support contracts.

Use the Web form to send requests to Technical Support: [www.siemens.com/industry/supportrequest](http://www.siemens.com/industry/supportrequest)

#### **SITRAIN – Training for Industry**

With our globally available training courses for our products and solutions, we provide you with practical support through innovative learning methods and with a customer-specific, harmonized concept.

More information is available on the various training courses as well as locations and dates at:

[www.siemens.com/sitrain](http://www.siemens.com/sitrain)

#### **Service portfolio**

Our service portfolio includes the following:

- Plant data services
- Spare part services
- Repair services
- On-site and maintenance services
- Retrofit and modernization services
- Service programs and contracts

You can find more detailed information about our service portfolio in the service catalog:

<https://support.industry.siemens.com/cs/ww/en/sc>

#### **Industry Online Support app**

The "Siemens Industry Online Support" app provides you with optimum support, even when you are on the move. The app is available for Apple iOS, Android and Windows Phone: <https://support.industry.siemens.com/cs/ww/en/sc/2067>

VIBN with HiL Article ID: 109758739, V1.0, 08/2018 47

# <span id="page-47-0"></span>**4.2 Application support**

Siemens AG Digital Factory Division Factory Automation Production Machines DF FA PMA APC Frauenauracher Str. 80 91056 Erlangen, Germany

mailto: [tech.team.motioncontrol@siemens.com](mailto:tech.team.motioncontrol@siemens.com)

# <span id="page-47-1"></span>**4.3 Links and references**

Table 4-1: Links and references

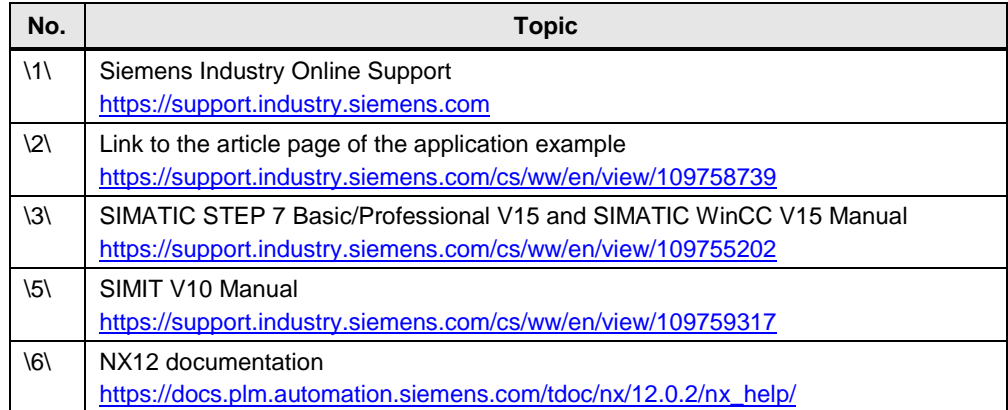

# <span id="page-47-2"></span>**4.4 Change documentation**

Table 4-2: Change documentation

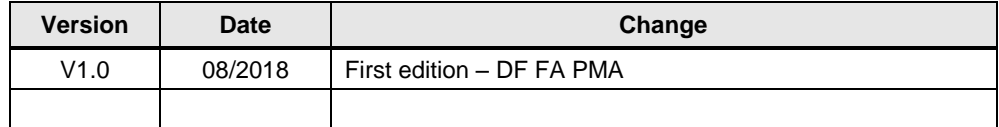